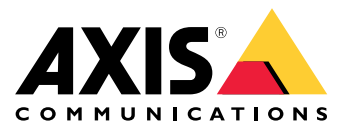

**AXIS M1135-E Mk II Box Camera AXIS M1137-E Mk II Box Camera**

Manual de utilizare

# Cuprins

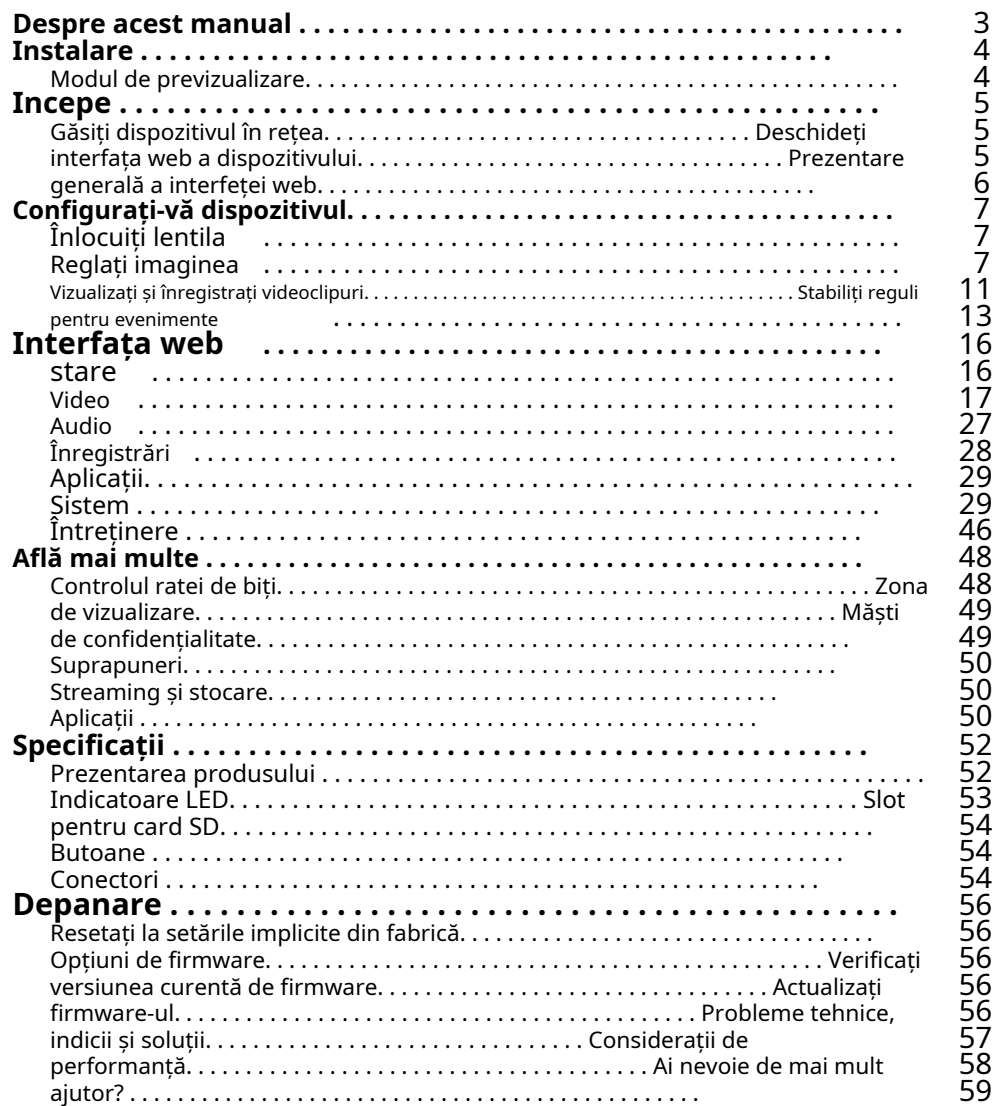

<span id="page-2-0"></span>Despre acest manual

## Despre acest manual

Acest manual de utilizare descrie mai multe produse. Aceasta înseamnă că este posibil să găsiți instrucțiuni care nu se aplică produsului dvs.

## <span id="page-3-0"></span>Instalare

## Instalare

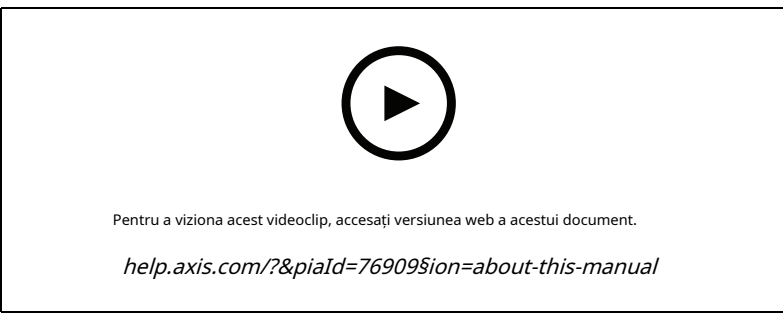

Video de instalare pentru produs.

#### **Modul de previzualizare**

Modul de previzualizare este ideal pentru instalatori atunci când reglajul fin vizualizarea camerei în timpul instalării. Nu este necesară autentificare pentru a accesa vizualizarea camerei în modul de previzualizare. Este disponibil numai în starea implicită din fabrică pentru o perioadă limitată de timp de la pornirea dispozitivului.

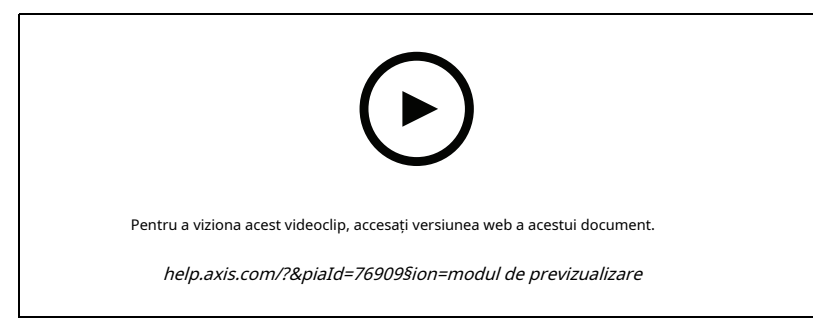

Acest videoclip demonstrează cum să utilizați modul de previzualizare.

## <span id="page-4-0"></span>Incepe

## Incepe

## **Găsiți dispozitivul în rețea**

Pentru a găsi dispozitive Axis în rețea și a le atribui adrese IP în Windows®, utilizați AXIS IP Utility sau AXIS Device Manager. Ambele aplicații sunt gratuite și pot fi descărcate de peaxis.co[m/support](https://www.axis.com/support).

Pentru mai multe informații despre cum să găsiți și să atribuiți adrese IP, accesați Cum s[ă atribuiți o adresă IP și să accesați dispozitivul dvs](https://help.axis.com/access-your-device).

#### **Suport pentru browser**

Puteți utiliza dispozitivul cu următoarele browsere:

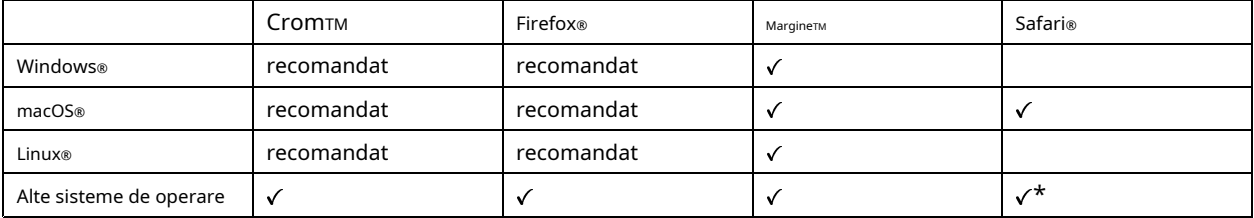

\* Pentru a utiliza interfața web AXIS OS cu iOS 15 sau iPadOS 15, accesați Setări > Safari > Avansat > Funcții experimentale și dezactivați NSURLSession Websocket.

Dacă aveți nevoie de mai multe informații despre browserele recomandate, accesați [Portalul AXIS OS](https://help.axis.com/axis-os#browser-support).

#### **Deschideți interfața web a dispozitivului**

1. Deschideți un browser și introduceți adresa IP sau numele de gazdă al dispozitivului Axis.

Dacă nu cunoașteți adresa IP, utilizați AXIS IP Utility sau AXIS Device Manager pentru a găsi dispozitivul în rețea.

2. Introduceți numele de utilizator și parola. Dacă accesați dispozitivul pentru prima dată, trebuie să vă creați un cont de administrator. Vedea Creați un cont de administrator la pagina 5.

#### **Verificați că nimeni nu a manipulat firmware-ul**

Pentru a vă asigura că dispozitivul are firmware-ul original Axis sau pentru a prelua controlul deplin asupra dispozitivului după un atac de securitate:

1. Resetați la setările implicite din fabrică. Vedea Res[etați la setările implicite din fabrică la pagina 56](#page-55-0).

După resetare, pornirea securizată garantează starea dispozitivului.

2. Configurați și instalați dispozitivul.

#### **Creați un cont de administrator**

Prima dată când vă conectați la dispozitiv, trebuie să vă creați un cont de administrator.

1. Introduceți un nume de utilizator.

- 2. Introduceți o parolă. Vedea [Parole sigure la pagina 6](#page-5-0).
- 3. Reintroduceți parola.

4. Faceți clic**Adăugați utilizator**.

## <span id="page-5-0"></span>Incepe

#### Important

Dispozitivul nu are un cont implicit. Dacă pierdeți parola pentru contul de administrator, trebuie să resetați dispozitivul. Vedea Resetați la [setările implicite din fabrică la pagina 56](#page-55-0).

### **Parole sigure**

Important

Dispozitivele Axis trimit parola setată inițial în text clar prin rețea. Pentru a vă proteja dispozitivul după prima conectare, configurați o conexiune HTTPS sigură și criptată și apoi schimbați parola.

Parola dispozitivului este protecția principală pentru datele și serviciile dvs. Dispozitivele Axis nu impun o politică de parole, deoarece pot fi utilizate în diferite tipuri de instalații.

Pentru a vă proteja datele, vă recomandăm insistent să:

- Utilizați o parolă cu cel puțin 8 caractere, de preferință creată de un generator de parole.
- Nu expune parola.
- Schimbați parola la un interval recurent, cel puțin o dată pe an.

#### **Prezentare generală a interfeței web**

Acest videoclip vă oferă o imagine de ansamblu asupra interfeței web a dispozitivului.

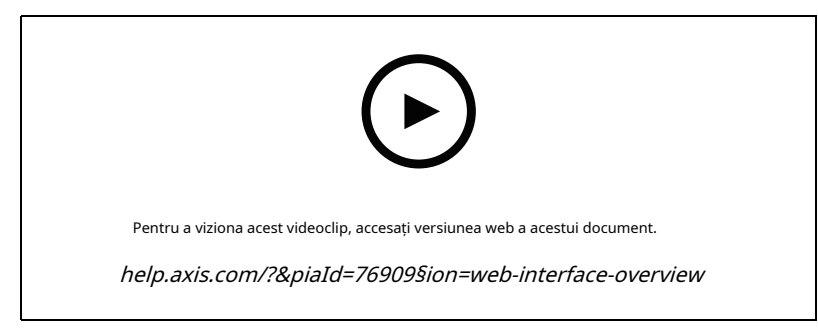

Interfața web a dispozitivului Axis

<span id="page-6-0"></span>Configurați-vă dispozitivul

## Configurați-vă dispozitivul

## **Înlocuiți lentila**

- 1. Opriți toate înregistrările și deconectați alimentarea de la dispozitiv.
- 2. Deconectați cablul obiectivului și scoateți lentila standard.
- 3. Atașați noul obiectiv și conectați cablul obiectivului.
- 4. Reconectați alimentarea.
- 5. Pentru ca modificările să aibă efect, trebuie să reporniți dispozitivul. Mergi la**întreținere**și faceți clic**Repornire**.
- 6. Reglați zoomul și focalizarea.

## **Reglați imaginea**

Această secțiune include instrucțiuni despre configurarea dispozitivului. Dacă doriți să aflați mai multe despre cum funcționează anumite funcții, accesațiAflați ma[i multe la pagina 48](#page-47-0).

#### **Nivelați camera**

Pentru a regla vizualizarea în raport cu o zonă de referință sau un obiect, utilizați grila de nivel în combinație cu o reglare mecanică a camerei.

1. Accesați**Video > Imagine >**și faceți clic .

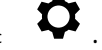

2. Faceți clic pentru a afișa grila de nivel.

3. Reglați camera mecanic până când poziția zonei de referință sau a obiectului este aliniată cu grila de nivel.

#### **Selectați modul de expunere**

Pentru a îmbunătăți calitatea imaginii pentru anumite scene de supraveghere, utilizați modurile de expunere. Modurile de expunere vă permit să controlați diafragma, viteza obturatorului și câștigul. Mergi la**Video > Imagine > Expunere**și selectați dintre următoarele moduri de expunere:

- Pentru majoritatea cazurilor de utilizare, selectați**Automat**expunere.
- Pentru medii cu anumită iluminare artificială, de exemplu iluminare fluorescentă, selectați**Fără pâlpâire**.

Selectați aceeași frecvență ca și frecvența liniei de alimentare.

• Pentru medii cu anumită lumină artificială și lumină puternică, de exemplu în aer liber cu iluminare fluorescentă noaptea și soare în timpul zilei, selectați**Pâlpâire redusă**.

Selectați aceeași frecvență ca și frecvența liniei de alimentare.

• Pentru a bloca setările curente de expunere, selectați**Țineți curentul**.

#### **Beneficiați de lumina IR în condiții de lumină slabă utilizând modul noapte**

Camera dvs. utilizează lumină vizibilă pentru a oferi imagini color în timpul zilei. Dar pe măsură ce lumina vizibilă scade, imaginile color devin mai puțin luminoase și mai clare. Dacă treceți la modul noapte atunci când se întâmplă acest lucru, camera folosește atât lumină vizibilă, cât și cea în infraroșu apropiat pentru a oferi imagini alb-negru luminoase și detaliate. Puteți seta camera să treacă automat în modul noapte.

1. Accesați**Video > Imagine > Mod zi-noapte**, și asigurați-vă că**Filtru tăiat IR**este setat sa**Auto**.

## Configurați-vă dispozitivul

2. Pentru a seta la ce nivel de lumină doriți ca camera să treacă în modul noapte, mutați butonul**Prag**glisor spre**Luminos**sau**Întuneric**.

#### Notă

Dacă setați comutatorul în modul noapte să apară atunci când este mai luminos, imaginea rămâne mai clară, deoarece există mai puțin zgomot de lumină scăzută. Dacă setați comutatorul să apară când este mai întunecat, culorile imaginii sunt menținute mai mult timp, dar există mai multă neclaritate din cauza zgomotului de lumină scăzută.

#### **Reduceți zgomotul în condiții de lumină scăzută**

Pentru a reduce zgomotul în condiții de lumină scăzută, puteți ajusta una sau mai multe dintre următoarele setări:

- Ajustați compromisul dintre zgomot și estomparea mișcării. Mergi la**Video > Imagine > Expunere**și mutați**Compensație neclaritate-zgomot** glisor spre**Zgomot redus**.
- Setați modul de expunere la automat.

### Notă

O valoare maximă ridicată a obturatorului poate duce la estomparea mișcării.

• Pentru a încetini viteza obturatorului, setați obturatorul maxim la cea mai mare valoare posibilă.

### Notă

Când reduceți câștigul maxim, imaginea poate deveni mai întunecată.

- Setați câștigul maxim la o valoare mai mică.
- Dacă este posibil, deschideți diafragma.

#### **Reduceți estomparea mișcării în condiții de lumină scăzută**

Pentru a reduce estomparea mișcării în condiții de lumină scăzută, ajustați una sau mai multe dintre următoarele setări în**Video > Imagine > Expunere**:

• Mută**Compensație neclaritate-zgomot**glisor spre**Încețoșare la mișcare redusă**.

#### Notă

Când creșteți câștigul, crește și zgomotul din imagine.

• A stabilit**Obturator maxim**la un timp mai scurt și**Câștig maxim**la o valoare mai mare.

Dacă mai aveți probleme cu estomparea mișcării:

- Creșteți nivelul de lumină în scenă.
- Montaţi camera astfel încât obiectele să se deplaseze spre ea sau să se îndepărteze de ea, mai degrabă decât în lateral.

#### **Gestionați scene cu iluminare puternică de fundal**

Gama dinamică este diferența de niveluri de lumină dintr-o imagine. În unele cazuri, diferența dintre zonele cele mai întunecate și cele mai luminoase poate fi semnificativă. Rezultatul este adesea o imagine în care sunt vizibile fie zonele întunecate, fie cele luminoase. Gama dinamică largă (WDR) face vizibile atât zonele întunecate, cât și cele luminoase ale imaginii.

## Configurați-vă dispozitivul

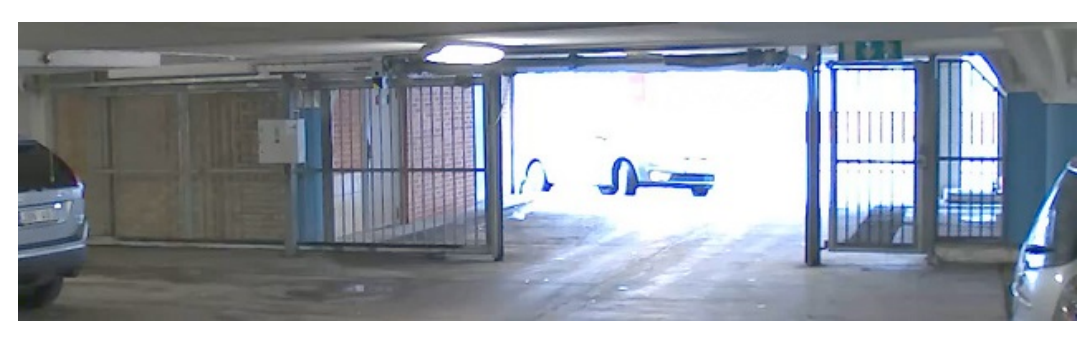

Imagine fără WDR.

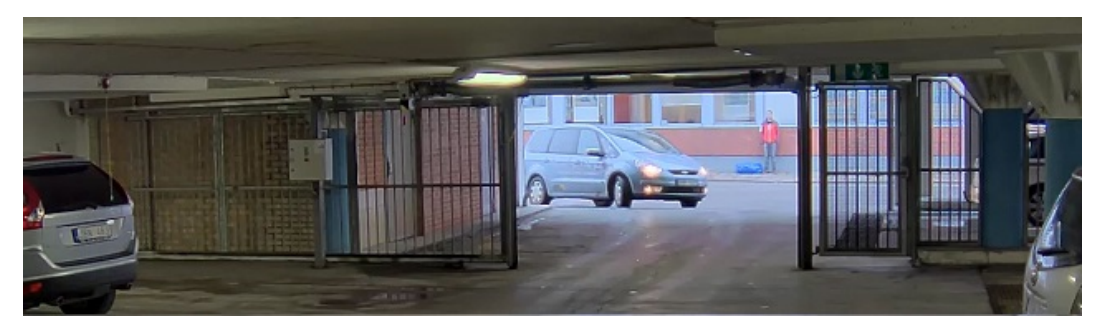

Imagine cu WDR.

### Notă

• WDR poate cauza artefacte în imagine.

• Este posibil ca WDR să nu fie disponibil pentru toate modurile de captură.

### 1. Accesați**Video > Imagine > Gamă dinamică largă**.

- 2. Porniți WDR.
- 3. Folosiți**Maparea tonurilor**glisor pentru a regla cantitatea de WDR.
- 4. Dacă mai aveți probleme, accesați**Expunere**și reglați**Zona de expunere**pentru a acoperi zona de interes.

Aflați mai multe despre WDR și despre cum să îl utilizați la*[axis.com/web-articles/wdr](https://www.axis.com/sv-se/learning/web-articles/wide-dynamic-range/index)*.

### **Verificați rezoluția pixelilor**

Pentru a verifica dacă o parte definită a imaginii conține suficienți pixeli pentru a recunoaște, de exemplu, plăcuțele de înmatriculare, puteți utiliza contorul de pixeli.

## Configurați-vă dispozitivul

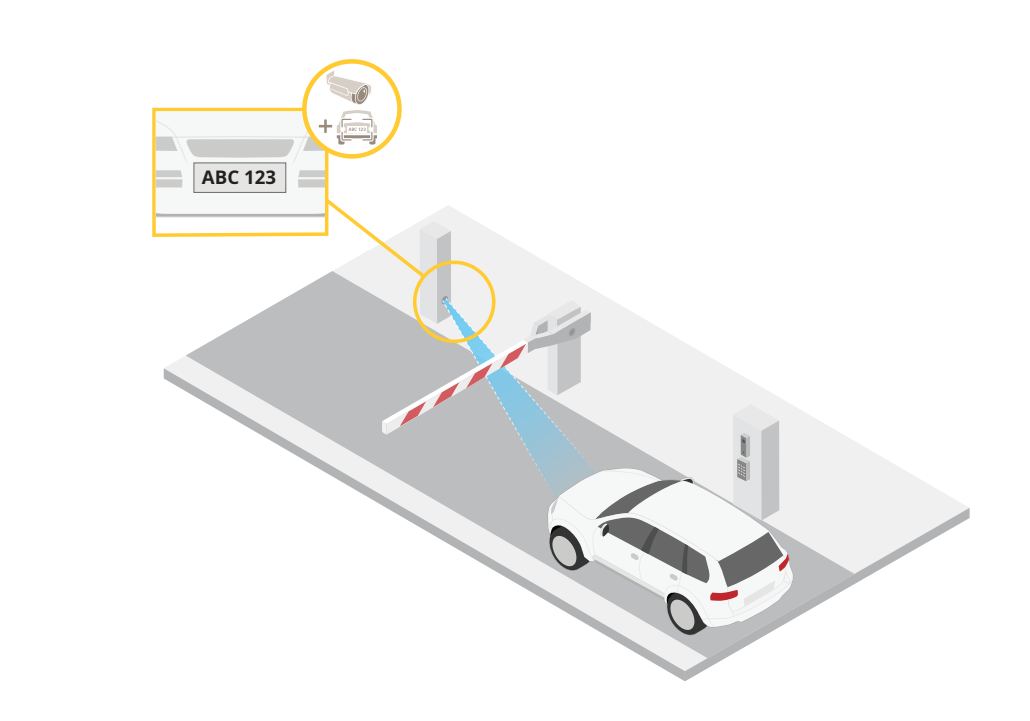

1. Accesați**Video > Imagine**.

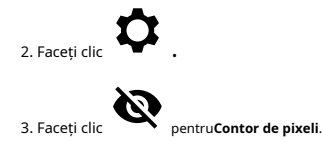

- 4. În vizualizarea live a camerei, ajustați dimensiunea și poziția dreptunghiului în jurul zonei de interes, de exemplu acolo unde vă așteptați să apară plăcuțele de înmatriculare.
- 5. Puteți vedea numărul de pixeli pentru fiecare dintre laturile dreptunghiului și puteți decide dacă valorile sunt suficiente pentru nevoile dvs.

#### **Ascundeți părți ale imaginii cu măști de confidențialitate**

Puteți crea una sau mai multe măști de confidențialitate pentru a ascunde părți ale imaginii.

1. Accesați**Video > Măști de confidențialitate**.

.

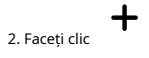

- 3. Faceți clic pe noua mască și introduceți un nume.
- 4. Reglați dimensiunea și plasarea măștii de confidențialitate în funcție de nevoile dvs.
- 5. Pentru a schimba culoarea pentru toate măștile de confidențialitate, faceți clic**Măști de confidențialitate**și selectați o culoare.

Vezi siMăști [de confidențialitate la pagina 49](#page-48-0)

#### **Afișați o suprapunere de imagine**

Puteți adăuga o imagine ca suprapunere în fluxul video.

1. Accesați**Video > Suprapuneri**.

## <span id="page-10-0"></span>Configurați-vă dispozitivul

- $+$ 2. Selectați**Imagine**și faceți clic
- 3. Faceți clic**Imagini**.
- 4. Trageți și plasați o imagine.
- 5. Faceți clic**Încărcați**.
- 6. Faceți clic**Gestionați suprapunerea**.
- 7. Selectați imaginea și o poziție. De asemenea, puteți trage imaginea suprapusă în vizualizarea live pentru a schimba poziția.

.

 $\mathbf +$ 

#### **Afișați o suprapunere de text în fluxul video atunci când dispozitivul detectează un obiect**

Acest exemplu explică cum să afișați textul "Mișcare detectată" atunci când dispozitivul detectează un obiect.

- 1. Porniți aplicația dacă nu rulează deja.
- 2. Asigurați-vă că ați configurat aplicația în funcție de nevoile dvs.

.

#### Adăugați textul suprapus:

- 1. Accesați**Video > Suprapuneri**.
- 2. Sub**Suprapuneri**, Selectați**Text**și faceți clic
- 3. Introduceți #Dîn câmpul de text.
- 4. Alegeți dimensiunea și aspectul textului.

5. Pentru a poziționa suprapunerea textului, faceți clic  $\Box$  și selectați o opțiune.

#### Creați o regulă:

- 1. Accesați**Sistem > Evenimente**și adăugați o regulă.
- 2. Introduceți un nume pentru regulă.
- 3. În lista de acțiuni, sub**Text suprapus**, Selectați**Folosiți textul suprapus**.
- 4. Selectați un canal video.
- 5. ÎnText, tastați "Mișcare detectată".
- 6. Setați durata.

7. Faceți clic**Salvați**.

### Notă

Dacă actualizați textul suprapus, acesta va fi actualizat automat pentru toate fluxurile video în mod dinamic.

#### **Vizualizați și înregistrați videoclipuri**

Această secțiune include instrucțiuni despre configurarea dispozitivului. Pentru a afla mai multe despre cum funcționează streamingul și stocarea, accesați [Streaming și stocare la pagina 50](#page-49-0).

## <span id="page-11-0"></span>Configurați-vă dispozitivul

#### **Reduceți lățimea de bandă și stocarea**

#### Important

Reducerea lățimii de bandă poate duce la pierderea detaliilor din imagine.

1. Accesați**Video > Stream**.

2. Faceți clic în vizualizarea live.

- 3. Selectați**Format video H.264**.
- 4. Accesați**Video > Stream > General**și crește**Comprimare**.
- 5. Accesați**Video > Stream > Zipstream**și faceți una sau mai multe dintre următoarele:

#### Notă

The**Zipstream**setările sunt utilizate atât pentru H.264, cât și pentru H.265.

- Selectați Zipstream**Putere**pe care vrei să-l folosești.
- Porniți**Optimizați pentru stocare**. Acesta poate fi folosit numai dacă VMS acceptă cadre B.
- Porniți**FPS dinamic**.
- Porniți**GOP dinamic**și a stabilit un sus**Limita superioară**Valoarea lungimii GOP.

### Notă

Majoritatea browserelor web nu acceptă decodarea H.265 și din această cauză dispozitivul nu o acceptă în interfața sa web. În schimb, puteți utiliza un sistem de management video sau o aplicație care acceptă decodarea H.265.

#### **Configurați stocarea în rețea**

Pentru a stoca înregistrările în rețea, trebuie să configurați stocarea în rețea.

- 1. Accesați**Sistem > Stocare**.
- 2. Faceți clic **Adăugați spațiu de stocare în rețea**sub**Stocare în rețea**.
- 3. Introduceți adresa IP a serverului gazdă.
- 4. Introduceți numele locației partajate pe serverul gazdă sub**Partajarea rețelei**.
- 5. Introduceți numele de utilizator și parola.
- 6. Selectați versiunea SMB sau lăsați-o pornită**Auto**.

7. Selectați**Adăugați share chiar dacă conexiunea eșuează**dacă întâmpinați probleme temporare de conectare sau dacă partajarea nu este încă configurată.

8. Faceți clic**Adăuga**.

**Înregistrați și vizionați videoclipul**

#### **Înregistrați video direct de pe cameră**

1. Accesați**Video > Imagine**.

2. Pentru a începe o înregistrare, faceți clic pe .

## <span id="page-12-0"></span>Configurați-vă dispozitivul

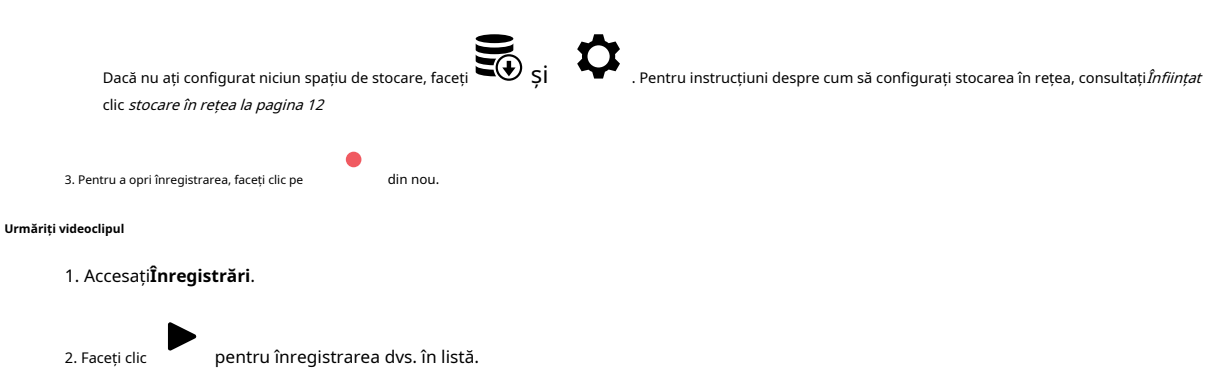

#### **Stabiliți reguli pentru evenimente**

Puteți crea reguli pentru ca dispozitivul să efectueze o acțiune atunci când au loc anumite evenimente. O regulă constă în condiții și acțiuni. Condițiile pot fi folosite pentru a declanșa acțiunile. De exemplu, dispozitivul poate începe o înregistrare sau trimite un e-mail atunci când detectează mișcare sau poate afișa un text suprapus în timp ce dispozitivul înregistrează.

Pentru a afla mai multe, consultați ghidul nostru*[Începeți cu regulile pentru evenimente](https://help.axis.com/get-started-with-rules-for-events)*.

#### **Declanșează o acțiune**

- 1. Accesați**Sistem > Evenimente**și adăugați o regulă. Regula definește când dispozitivul va efectua anumite acțiuni. Puteți configura reguli așa cum sunt programate, recurente sau declanșate manual.
- 2. Introduceți a**Nume**.
- 3. Selectați**Condiție**care trebuie îndeplinite pentru a declanșa acțiunea. Dacă specificați mai multe condiții pentru regulă, toate condițiile trebuie îndeplinite pentru a declanșa acțiunea.
- 4. Selectați care**Acțiune**dispozitivul ar trebui să funcționeze atunci când sunt îndeplinite condițiile.

### Notă

Dacă faceți modificări la o regulă activă, regula trebuie să fie activată din nou pentru ca modificările să intre în vigoare.

#### **Înregistrați un videoclip când camera detectează un obiect**

Acest exemplu explică cum să configurați camera pentru a începe înregistrarea pe cardul SD atunci când camera detectează un obiect. Înregistrarea va include cinci secunde înainte de detectare și un minut după încheierea detectării.

Inainte sa incepi:

- Asigurați-vă că aveți instalat un card SD.
- 1. Porniți aplicația dacă nu rulează deja.
- 2. Asigurați-vă că ați configurat aplicația în funcție de nevoile dvs.

#### Creați o regulă:

- 1. Accesați**Sistem > Evenimente**și adăugați o regulă.
- 2. Introduceți un nume pentru regulă.
- 3. În lista de acțiuni, sub**Înregistrări**, Selectați**Înregistrați videoclipul în timp ce regula este activă**.
- 4. În lista de opțiuni de stocare, selectați**SD\_DISK**.
- 5. Selectați o cameră și un profil de flux.
- 6. Setați timpul de prebuffer la 5 secunde.

## Configurați-vă dispozitivul

#### 7. Setați timpul post-tampon la 1 minut.

8. Faceți clic**Salvați**.

#### **Înregistrați video atunci când un detector PIR detectează mișcare**

Acest exemplu explică cum să conectați un detector PIR (în mod normal închis) la dispozitiv și să începeți înregistrarea video atunci când detectorul detectează mișcare.

#### **Hardware necesar**

- Cablu cu 3 fire (împământare, alimentare, I/O)
- Detector PIR, normal închis

#### ÎNȘTIINȚARE

Deconectați dispozitivul de la curent înainte de a conecta firele. Reconectați-vă la alimentare după ce toate conexiunile sunt finalizate.

#### **Conectați firele la conectorul I/O al dispozitivului**

#### Notă

Pentru informații despre conectorul I/O, consultați [Conectori la pagina 54](#page-53-0).

- 1. Conectați firul de împământare la pinul 1 (GND/-).
- 2. Conectați cablul de alimentare la pinul 2 (ieșire 12V DC).
- 3. Conectați firul I/O la pinul 3 (intrare I/O).

#### **Conectați firele la conectorul I/O al detectorului PIR**

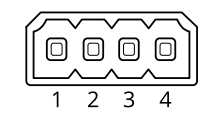

1. Conectați celălalt capăt al firului de împământare la pinul 1 (GND/-).

- 2. Conectați celălalt capăt al cablului de alimentare la pinul 2 (intrare DC/+).
- 3. Conectați celălalt capăt al firului I/O la pinul 3 (ieșire I/O).

#### **Configurați portul I/O în interfața web a dispozitivului**

1. Accesați**Sistem > Accesorii > Porturi I/O**.

2. Faceți clic pentru a seta direcția de intrare pentru portul 1.

3. Dați modulului de intrare un nume descriptiv, de exemplu "detector PIR".

4. Dacă doriți să declanșați un eveniment ori de câte ori detectorul PIR detectează mișcare, faceți clic pe închis.

pentru a seta starea normală la circuit

#### **Creați o regulă**

1. Accesați**Sistem > Evenimente**și adăugați o regulă.

2. Introduceți un nume pentru regulă.

## Configurați-vă dispozitivul

#### 3. În lista de condiții, selectați**detector PIR**.

- 4. În lista de acțiuni, sub**Înregistrări**, Selectați**Înregistrați videoclipul în timp ce regula este activă**.
- 5. În lista de opțiuni de stocare, selectați**SD\_DISK**.
- 6. Selectați o cameră și un profil de flux.
- 7. Setați timpul de pre-tampon la 5 secunde.
- 8. Setați timpul postbuffer la 1 minut.
- 9. Faceți clic**Salvați**.

### **Trimiteți un e-mail automat dacă cineva pulverizează lentila**

Activați detectarea falsificării:

- 1. Accesați**Sistem > Detectoare > Modificare camere**.
- 2. Setați o valoare pentru**Întârzierea declanșării**. Valoarea indică timpul care trebuie să treacă înainte ca un e-mail să fie trimis.
- 3. Porniți**Declanșați imaginile întunecate**pentru a detecta dacă obiectivul este pulverizat, acoperit sau scos sever de focalizare.

Adăugați un destinatar de e-mail:

- 4. Accesați**Sistem > Evenimente > Destinatari**și adăugați un destinatar.
- 5. Introduceți un nume pentru destinatar.

#### 6. Selectați**E-mail**.

- 7. Introduceți o adresă de e-mail la care să trimiteți e-mailul.
- 8. Camera nu are propriul server de e-mail, așa că trebuie să se conecteze la un alt server de e-mail pentru a trimite e-mailuri. Completați restul informațiilor conform furnizorului dvs. de e-mail.
- 9. Pentru a trimite un e-mail de test, faceți clic pe**Test**.
- 10. Faceți clic**Salvați**.

Creați o regulă:

11. Du-te la**Sistem > Evenimente > Reguli**și adăugați o regulă.

12. Introduceți un nume pentru regulă.

- 13. În lista de condiții, sub**Video**, Selectați**Falsificarea**.
- 14. În lista de acțiuni, sub**Notificări**, Selectați**Trimiteți o notificare pe e-mail**apoi selectați destinatarul din listă.
- 15. Introduceți un subiect și un mesaj pentru e-mail.

16. Faceți clic**Salvați**.

## <span id="page-15-0"></span>Interfața web

## Interfața web

Pentru a ajunge la interfața web a dispozitivului, introduceți adresa IP a dispozitivului într-un browser web.

### Notă

Suportul pentru funcțiile și setările descrise în această secțiune variază între dispozitive. Această pictogramă caracteristica sau setarea este disponibilă numai pe unele dispozitive.

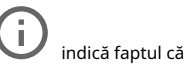

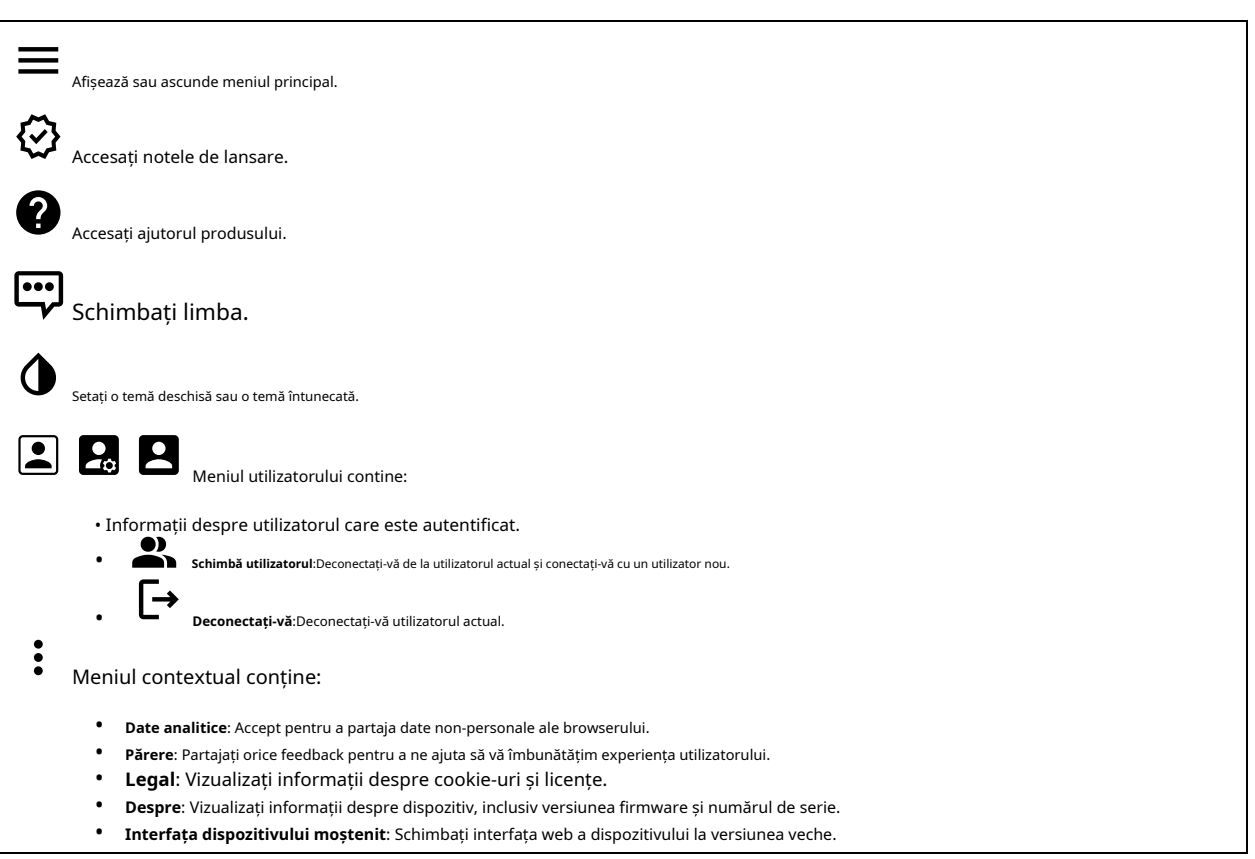

### **stare**

#### **Securitate**

Afișează ce fel de acces la dispozitiv este activ și ce protocoale de criptare sunt utilizate. Recomandările pentru setări se bazează pe Ghidul de întărire a sistemului de operare AXIS.

**Ghid de întărire**: Link cătreGhid [de întărire AXIS OS](https://help.axis.com/en-us/axis-os-hardening-guide)unde puteți afla mai multe despre securitatea cibernetică pe dispozitivele Axis și despre cele mai bune practici.

**Starea de sincronizare a timpului**

Afișează informații de sincronizare NTP, inclusiv dacă dispozitivul este sincronizat cu un server NTP și timpul rămas până la următoarea sincronizare.

**setări NTP**: Vizualizați și actualizați setările NTP. Te duce la**Data si ora**pagina unde puteți modifica setările NTP.

## <span id="page-16-0"></span>Interfața web

#### **Informații despre dispo**

Afișează informațiile despre dispozitiv, inclusiv versiunea firmware-ului și numărul de serie.

**Actualizați firmware-ul**: Actualizați firmware-ul dispozitivului dvs. Vă duce la pagina Întreținere unde puteți face un upgrade de firmware.

#### **Înregistrări în curs**

Afișează înregistrările în curs și spațiul de stocare alocat acestora.

**Înregistrări:**Vizualizați înregistrările în curs și filtrate și sursa acestora. Pentru mai multe informații, veziÎnre[gistrări la pagina 28](#page-27-0)

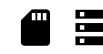

Afișează spațiul de stocare în care este salvată înregistrarea.

#### **Clienți conectați**

Afișează numărul de conexiuni și de clienți conectați.

**Vezi detalii**: Vizualizați și actualizați lista clienților conectați. Lista arată adresa IP, protocolul, portul și PID/Procesul fiecărui client.

### **Video**

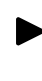

Faceți clic pentru a reda fluxul video live.

Faceți clic pentru a îngheța fluxul video live.

# $\overline{\mathsf{P}}$

Faceți clic pentru a face un instantaneu al fluxului video live. Fisierul este salvat în folderul "Descărcări" de pe computer. Numele fișierului imagine este [snapshot\_YYYY\_MM\_DD\_HH\_MM\_SS.jpg]. Mărimea instantaneului depinde de compresia pe care o aplică motorul de browser web specific în care este primit instantaneul, prin urmare, dimensiunea instantaneului poate varia față de setarea reală de compresie configurată în dispozitiv.

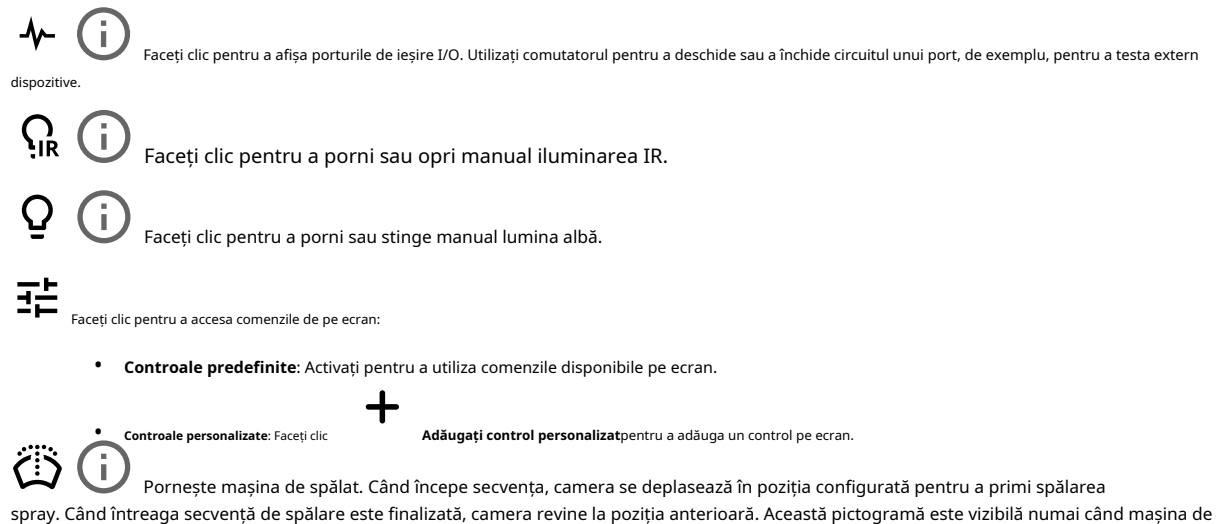

spălat este conectată și configurată.

# Interfața web

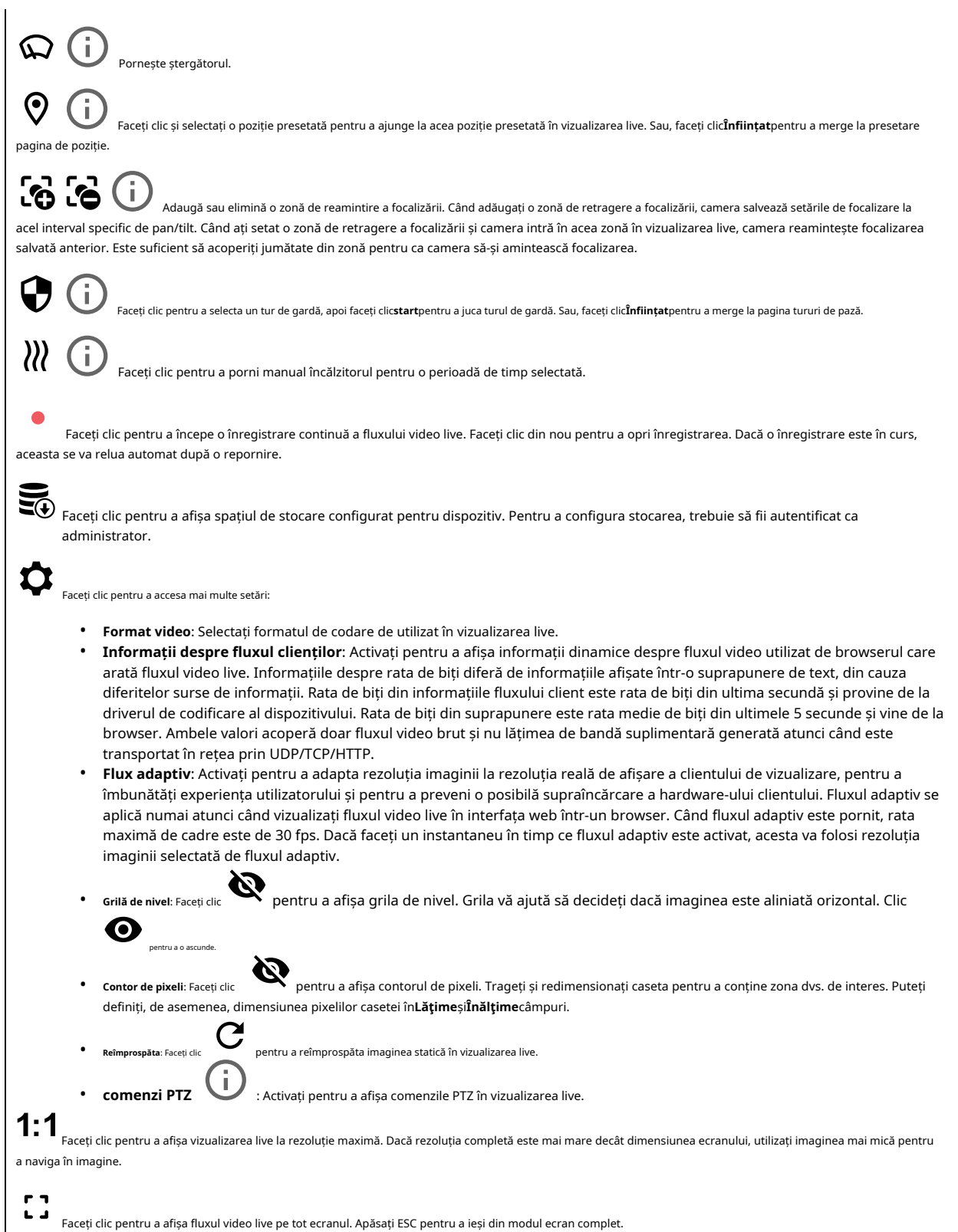

## Interfața web

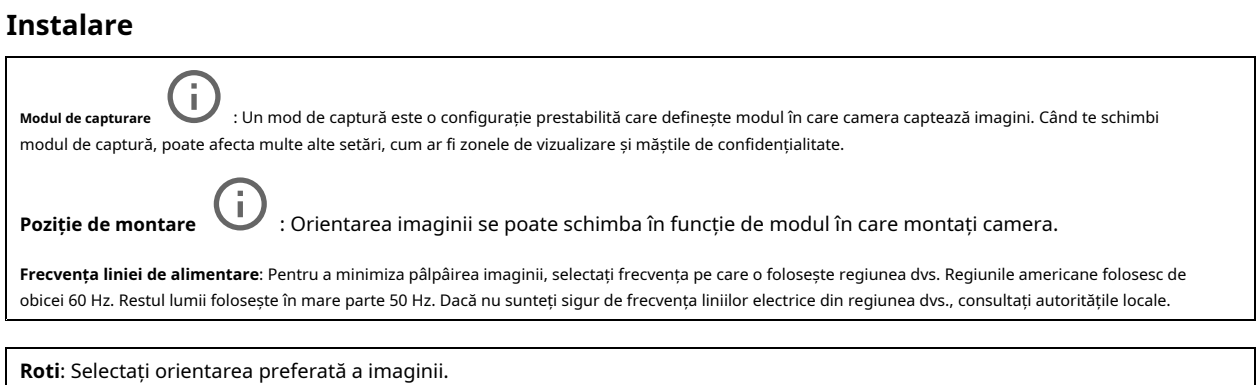

**Imagine**

### **Aspect**

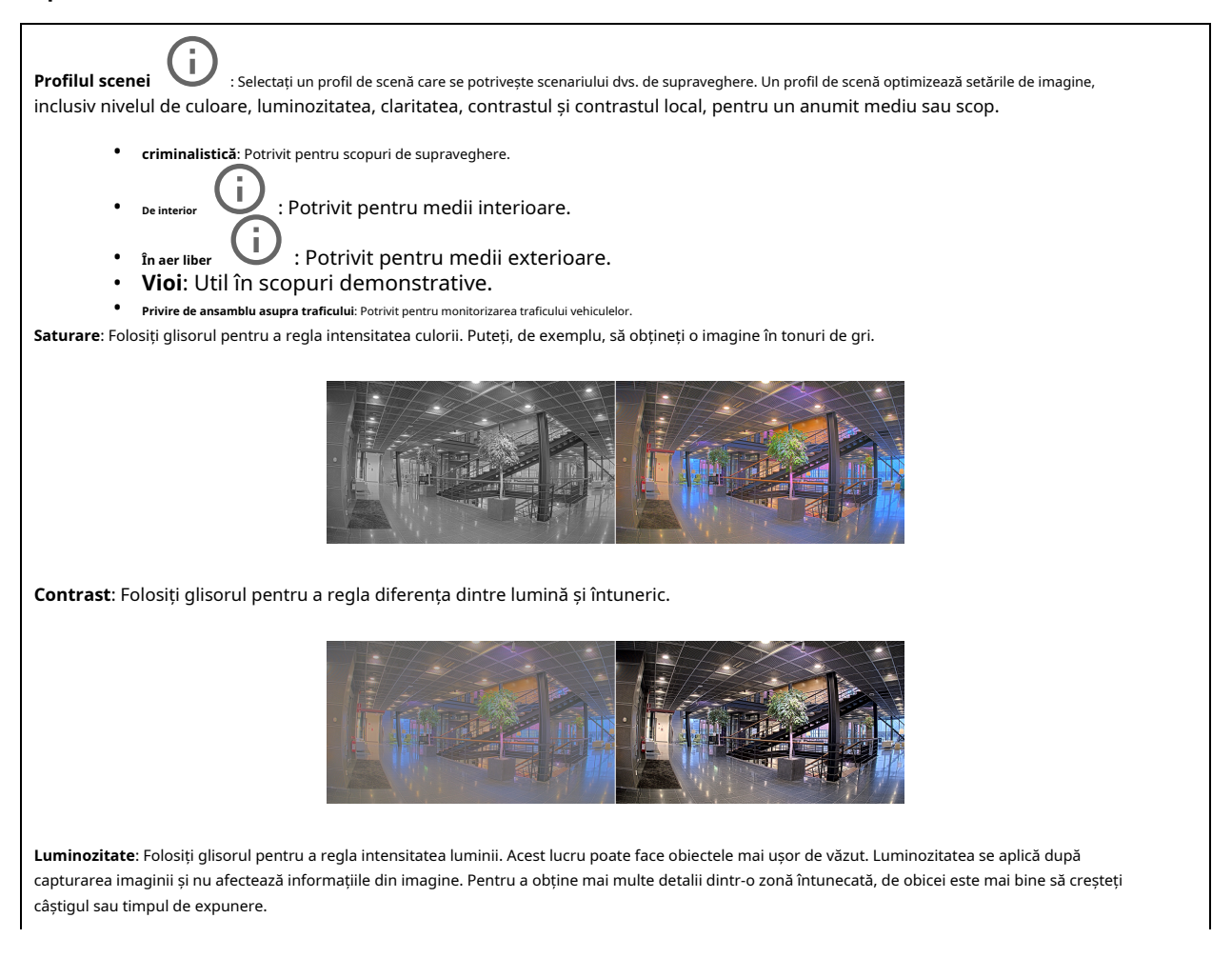

## Interfața web

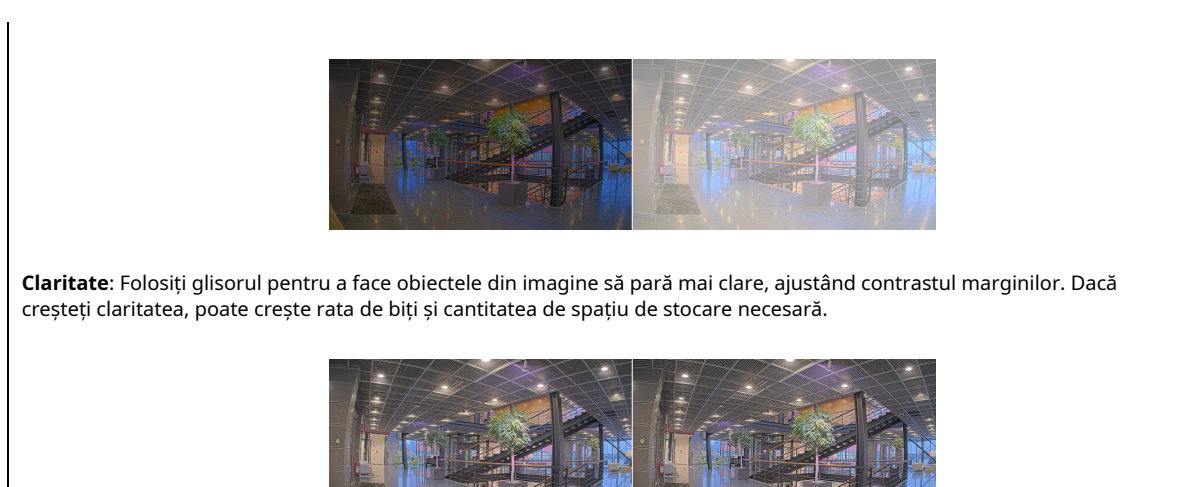

#### **Gamă dinamică largă**

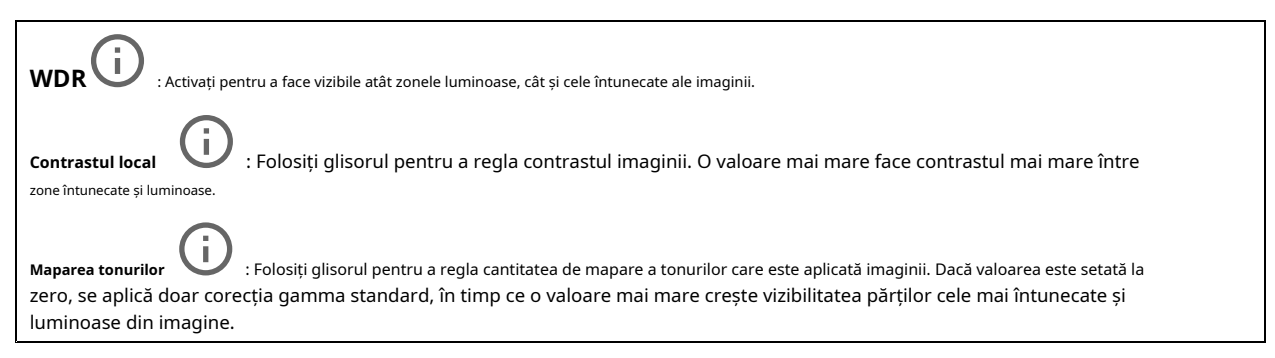

#### **echilibru alb**

Când camera detectează temperatura de culoare a luminii care intră, poate regla imaginea pentru a face culorile să pară mai naturale. Dacă acest lucru nu este suficient, puteți selecta o sursă de lumină potrivită din listă.

Setarea automată a balansului de alb reduce riscul de pâlpâire a culorii adaptându-se treptat la schimbări. Dacă iluminarea se schimbă sau când camera este pornită pentru prima dată, poate dura până la 30 de secunde pentru a se adapta la noua sursă de lumină. Dacă într-o scenă există mai mult de un tip de sursă de lumină, adică diferă în funcție de temperatura de culoare, sursa de lumină dominantă acționează ca referință pentru algoritmul automat de balans de alb. Acest comportament poate fi anulat prin alegerea unei setari fixe de balans de alb care se potrivește cu sursa de lumină pe care doriți să o utilizați ca referință.

### **Mediu luminos**:

- **Automat**: Identificare automată și compensare pentru culoarea sursei de lumină. Aceasta este setarea recomandată care poate fi utilizată în majoritatea situațiilor.
- **Automat în aer liber** setare recomandată care poate fi utilizată în majoritatea situațiilor în aer liber. : Identificare automată și compensare pentru culoarea sursei de lumină. Acesta este
- **Personalizat în interior** și bun pentru o temperatură normală de culoare în jur de 2800 K. : Ajustare fixă a culorii pentru o cameră cu lumină artificială, alta decât cea fluorescentă
- J. • **Personalizat – în aer liber** : Ajustare fixă a culorii pentru condiții de vreme însorită, cu o temperatură de culoare în jur 5500 K.
- **Fix fluorescent 1**: Ajustare fixă a culorii pentru iluminarea fluorescentă cu o temperatură de culoare în jur de 4000 K.
- **Fix fluorescent 2**: Ajustare fixă a culorii pentru iluminarea fluorescentă cu o temperatură de culoare în jur de 3000 K.

## Interfața web

- **Fix în interior**: Ajustare fixă a culorii pentru o cameră cu o lumină artificială, alta decât iluminarea fluorescentă și bună pentru o temperatură normală de culoare în jur de 2800 K.
- **Fix în aer liber 1**: Ajustare fixă a culorii pentru condiții de vreme însorită, cu o temperatură de culoare în jur de 5500 K.
- **Fix în aer liber 2**: Ajustare fixă a culorii pentru condiții de vreme înnorată, cu o temperatură de culoare în jur de 6500 K. Ť • **Lumina stradală – mercur** : Ajustare fixă a culorii pentru emisia de ultraviolete în luminile cu vapori de mercur comune în iluminatul stradal.
- Î : Ajustare fixă a culorii care compensează culoarea galben portocaliu a vaporilor de sodiu • **Lumina stradală – sodiu** lumini comune în iluminatul stradal.
- **Țineți curentul**: Păstrați setările curente și nu compensați schimbările de lumină.
- î, • **Manual** : Fixați balansul de alb cu ajutorul unui obiect alb. Trageți cercul la un obiect dorit camera pentru a interpreta ca alb în imaginea live view. Folosește**Echilibrul roșu**și**Balanța albastră**glisoare pentru a regla manual balansul de alb.

#### **Modul zi-noapte**

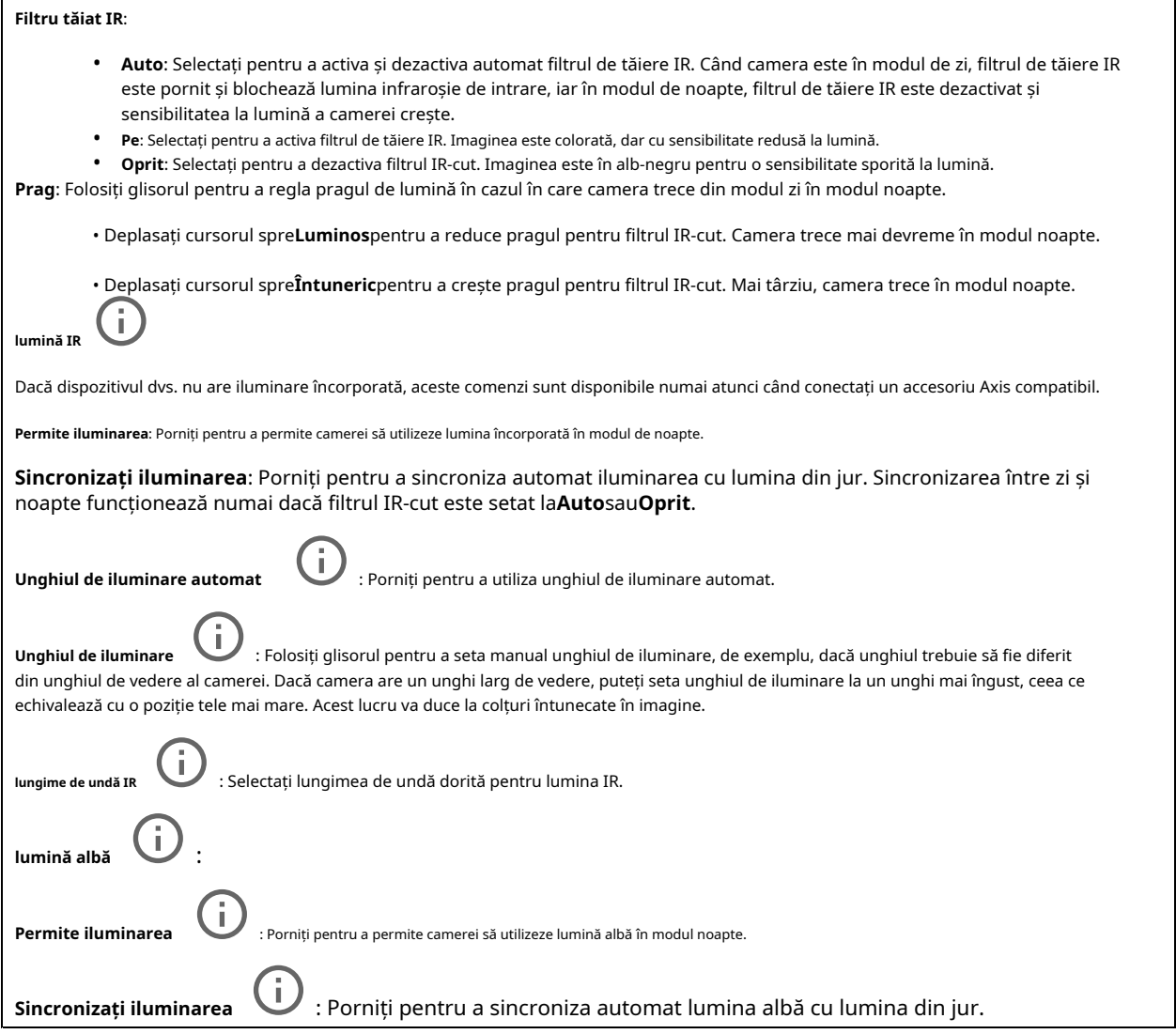

**Expunere**

# Interfața web

Selectați un mod de expunere pentru a reduce efectele neregulate care se schimbă rapid în imagine, de exemplu, pâlpâirea produsă de diferite tipuri de surse de lumină. Vă recomandăm să utilizați modul automat de expunere sau aceeași frecvență ca și rețeaua dvs. de alimentare.

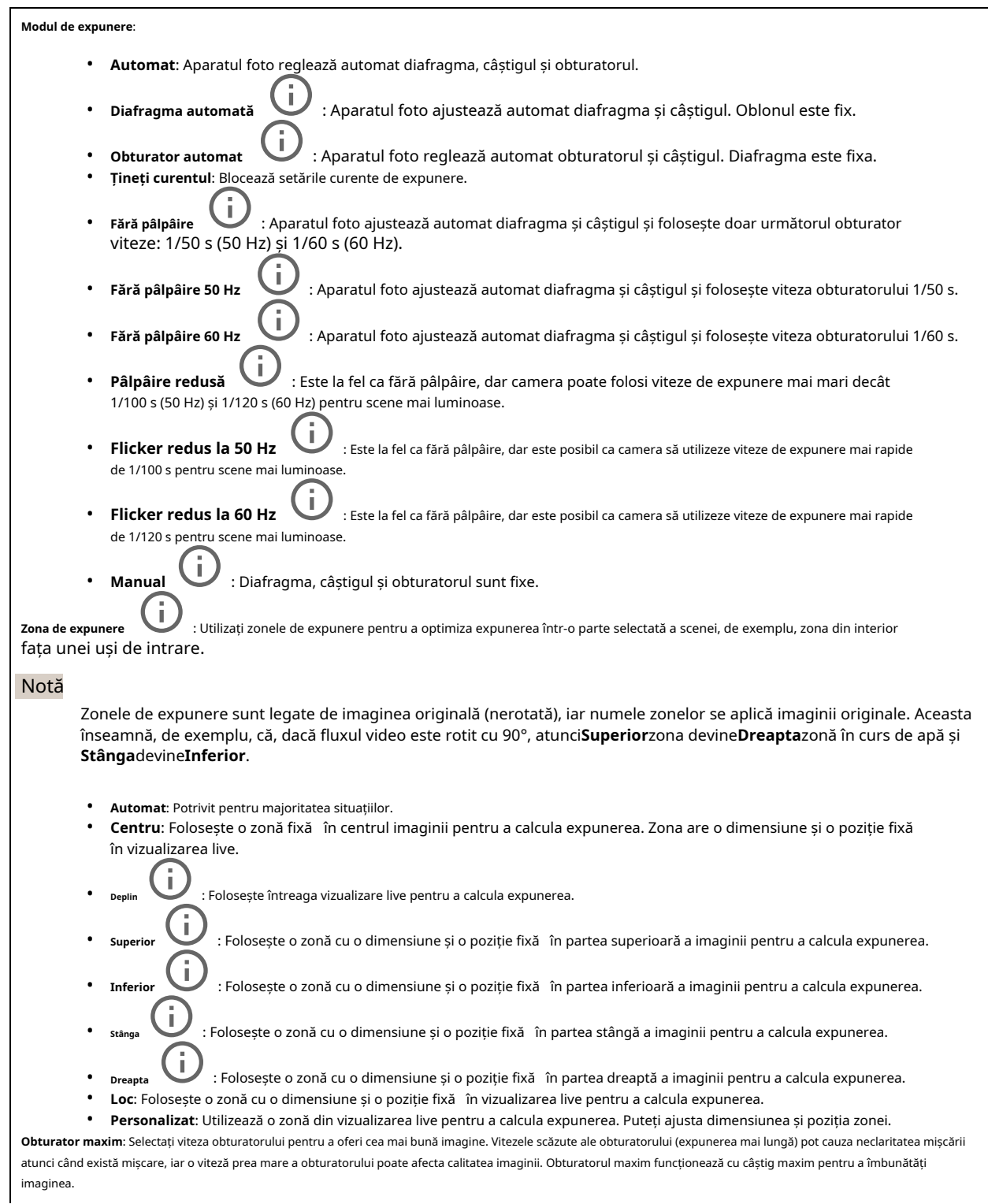

## Interfața web

**Câștig maxim**: Selectați câștigul maxim adecvat. Dacă creșteți câștigul maxim, acesta îmbunătățește nivelul vizibil de detaliu în imaginile întunecate, dar crește și nivelul de zgomot. Mai mult zgomot poate duce, de asemenea, la o utilizare sporită a lățimii de bandă și a stocării. Dacă setați câștigul maxim la o valoare ridicată, imaginile pot diferi foarte mult dacă condițiile de lumină sunt foarte diferite de la zi la noapte. Câștigul maxim funcționează cu obturatorul maxim pentru a îmbunătăți imaginea.

f.

**Expunere adaptativă la mișcare** : Selectați pentru a reduce neclaritatea în mișcare în condiții de lumină scăzută.

**Compensație neclaritate-zgomot**: Folosiți glisorul pentru a regla prioritatea între estomparea mișcării și zgomot. Dacă doriți să acordați prioritate lățimii de bandă reduse și să aveți mai puțin zgomot în detrimentul detaliilor în mișcarea obiectelor, mutați glisorul spre**Zgomot redus**. Dacă doriți să acordați prioritate păstrării detaliilor în obiectele în mișcare în detrimentul zgomotului și lățimii de bandă, mutați glisorul spre**Încețoșare la mișcare redusă**.

### Notă

Puteți modifica expunerea fie ajustând timpul de expunere, fie ajustând câștigul. Dacă măriți timpul de expunere, rezultă mai multă estompare a mișcării, iar dacă creșteți câștigul, rezultă mai mult zgomot. Dacă ajustați**Compensație neclaritate-zgomot**către**Zgomot redus**, expunerea automată va acorda prioritate timpilor de expunere mai lungi față de creșterea câștigului și invers dacă ajustați compromisul către**Încețoșare la mișcare redusă**. Atât câștigul, cât și timpul de expunere își vor atinge în cele din urmă valorile maxime în condiții de lumină scăzută, indiferent de prioritatea setată.

Î : Porniți pentru a păstra dimensiunea diafragmei setată de**Deschidere**glisor. Opriți pentru a permite camerei să funcționeze automat **Blocați deschiderea** reglați dimensiunea diafragmei. Puteți, de exemplu, să blocați diafragma pentru scenele cu condiții de lumină permanentă.

**Deschidere** pentru a intra în senzor și, astfel, a produce o imagine mai luminoasă în condiții de lumină scăzută, deplasați cursorul spre**Deschis**. O deschidere deschisă reduce, de asemenea, adâncimea câmpului, ceea ce înseamnă că obiectele apropiate sau departe de cameră pot părea nefocalizate. Pentru a permite ca mai multă imagine să fie focalizată, deplasați glisorul spre**Închis**. : Folosiți glisorul pentru a regla dimensiunea diafragmei, adică cât de multă lumină trece prin obiectiv. Pentru a permite mai multă lumină

**Nivelul de expunere**: Folosiți glisorul pentru a regla expunerea imaginii.

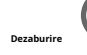

**Dezaburire** : Activați pentru a detecta efectele vremii de ceață și eliminați-le automat pentru o imagine mai clară.

#### Notă

Vă recomandăm să nu porniți**Dezaburire**în scenele cu contrast scăzut, variații mari ale nivelului de lumină sau când focalizarea automată este ușor oprită. Acest lucru poate afecta calitatea imaginii, de exemplu, prin creșterea contrastului. În plus, prea multă lumină poate afecta negativ calitatea imaginii atunci când dezaburirea este activă.

#### **Corectarea imaginii**

#### Important

Vă recomandăm să nu utilizați mai multe funcții de corectare a imaginii în același timp, deoarece poate duce la probleme de performanță.

**Corecția distorsiunii în baril (BDC)** este un efect de lentilă care face ca imaginea să pară curbată și îndoită spre exterior. Condiția este văzută mai clar când imaginea este micșorată. : Activați pentru a obține o imagine mai dreaptă dacă suferă de distorsiuni în baril. Distorsiune baril

**A decupa** înălțimea și rezoluția imaginii. Un nivel mai ridicat înseamnă că înălțimea și rezoluția imaginii sunt păstrate în detrimentul lățimii imaginii. : Folosiți glisorul pentru a regla nivelul de corecție. Un nivel mai scăzut înseamnă că lățimea imaginii este păstrată în detrimentul

J. : Folosiți glisorul pentru a regla nivelul de corecție. Pucker înseamnă că lățimea imaginii este păstrată pe cheltuială **Eliminați distorsiunea** înălțimea și rezoluția imaginii. Balonare înseamnă că înălțimea și rezoluția imaginii sunt păstrate în detrimentul lățimii imaginii.

## <span id="page-23-0"></span>Interfața web

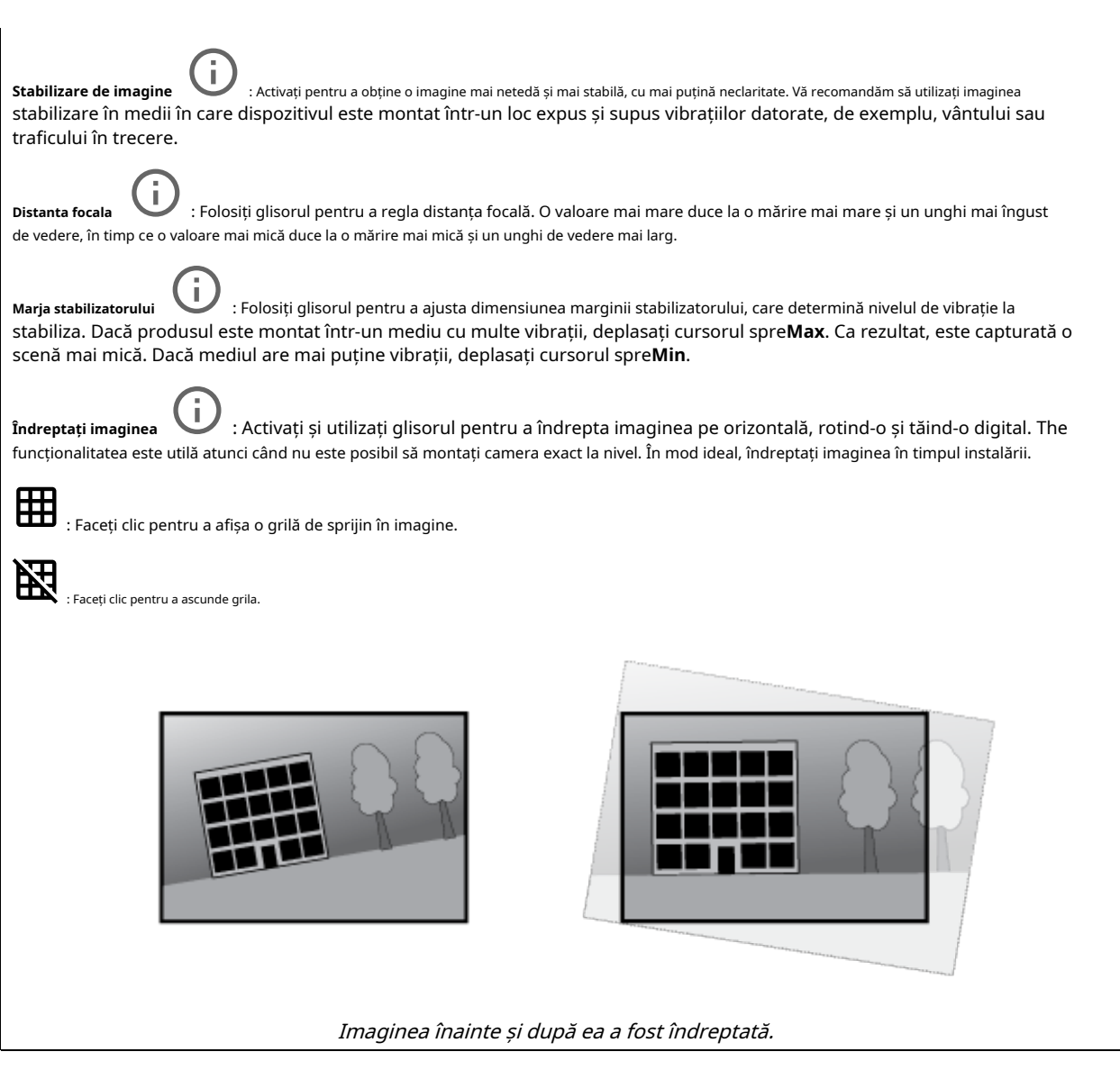

### **Curent**

#### **General**

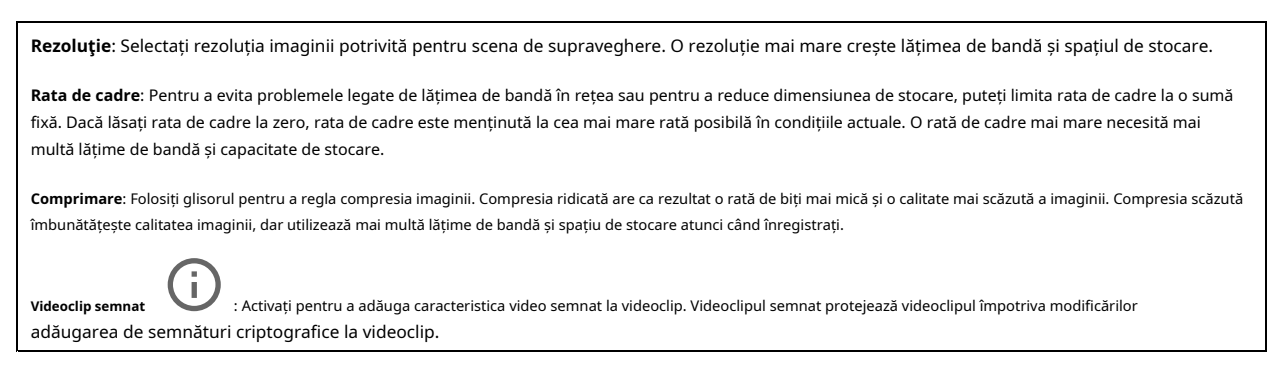

## Interfața web

#### **Zipstream**

Zipstream este o tehnologie de reducere a ratei de biți, optimizată pentru supraveghere video, care reduce rata medie de biți într-un flux H.264 sau H.265 în timp real. Axis Zipstream aplică o rată de biți mare în scenele în care există mai multe regiuni de interes, de exemplu, în scenele cu obiecte în mișcare. Când scena este mai statică, Zipstream aplică o rată de biți mai mică și, prin urmare, reduce spațiul de stocare necesar. Pentru a afla mai multe, vezi [Reducerea ratei de biți cu Axis Zipstream](https://www.axis.com/learning/web-articles/reducing-the-bit-rate-with-axis-zipstream)

#### Selectați reducerea ratei de biți**Putere**:

- **Oprit**: Nicio reducere a ratei de biți.
- **Scăzut**: Nicio degradare vizibilă a calității în majoritatea scenelor. Aceasta este opțiunea implicită și poate fi folosită în toate tipurile de scene pentru a reduce rata de biți.
- **Mediu**: Efecte vizibile în unele scene prin mai puțin zgomot și un nivel ușor mai scăzut de detaliu în regiunile de interes mai scăzut, de exemplu, unde nu există mișcare.
- **Înalt**: Efecte vizibile în unele scene prin mai puțin zgomot și un nivel mai scăzut de detaliu în regiunile de interes mai scăzut, de exemplu, unde nu există mișcare. Recomandăm acest nivel pentru dispozitivele conectate la cloud și dispozitivele care utilizează stocare locală.
- **Superior**: Efecte vizibile în unele scene prin mai puțin zgomot și un nivel mai scăzut de detaliu în regiunile de interes mai scăzut, de exemplu, unde nu există mișcare.
- **Extrem**: Efecte vizibile în majoritatea scenelor. Rata de biți este optimizată pentru cea mai mică stocare posibilă.

**Optimizați pentru stocare**: Activați pentru a minimiza rata de biți, menținând în același timp calitatea. Optimizarea nu se aplică fluxului afișat în clientul web. Acesta poate fi folosit numai dacă VMS-ul dvs. acceptă cadre B. Pornire**Optimizați pentru stocare**se aprinde de asemenea **GOP dinamic**.

**FPS dinamic**(cadre pe secundă): Activați pentru a permite lățimii de bandă să varieze în funcție de nivelul de activitate din scenă. Mai multă activitate necesită mai multă lățime de bandă.

**Limita inferioara**: Introduceți o valoare pentru a ajusta rata de cadre între fps minim și fps implicit pentru flux, pe baza mișcării scenei. Vă recomandăm să utilizați limita inferioară în scenele cu foarte puțină mișcare, unde fps-ul ar putea scădea la 1 sau mai mic.

**GOP dinamic**(Grup de imagini): Activați pentru a regla dinamic intervalul dintre cadrele I în funcție de nivelul de activitate din scenă.

**Limita superioară**: Introduceți o lungime maximă GOP, adică numărul maxim de cadre P între două cadre I. Un cadru I este un cadru de imagine autonom, care este independent de alte cadre.

**P-cadre**: Un cadru P este o imagine estimată care arată doar modificările din imagine față de cadrul precedent. Introduceți numărul dorit de cadre P. Cu cât numărul este mai mare, cu atât este necesară o lățime de bandă mai mică. Cu toate acestea, dacă există congestie în rețea, ar putea exista o deteriorare vizibilă a calității video.

#### **Controlul ratei de biți**

- **In medie**: Selectați pentru a ajusta automat rata de biți pe o perioadă mai lungă de timp și pentru a oferi cea mai bună calitate posibilă a imaginii pe baza spațiului de stocare disponibil.
	- Œ

-

- Faceți clic pentru a calcula rata de biți țintă pe baza stocării disponibile, a timpului de reținere și a limitei ratei de biți.
- **Rata de biți țintă**: Introduceți rata de biți țintă dorită.
- **Timp de retenție**: Introduceți numărul de zile pentru păstrarea înregistrărilor.
- **Depozitare**: arată spațiul de stocare estimat care poate fi utilizat pentru flux.
- **Rata de biți maximă**: Activați pentru a seta o limită a ratei de biți.
- **Limita ratei de biți**: introduceți o limită a ratei de biți care este mai mare decât rata de biți țintă.
- **Maxim**: Selectați pentru a seta o rată de biți instantanee maximă a fluxului pe baza lățimii de bandă a rețelei.
	- **Maxim**: Introduceți rata de biți maximă.
- **Variabil**: Selectați pentru a permite ca rata de biți să varieze în funcție de nivelul de activitate din scenă. Mai multă activitate necesită mai multă lățime de bandă. Vă recomandăm această opțiune pentru majoritatea situațiilor.

#### **Orientare**

**Oglindă**: Activați pentru a oglindi imaginea.

**Audio**

# <span id="page-25-0"></span>Interfața web

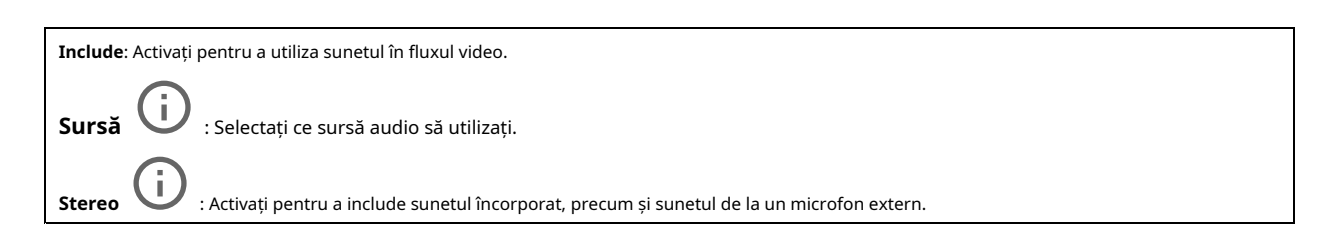

### **Suprapuneri**

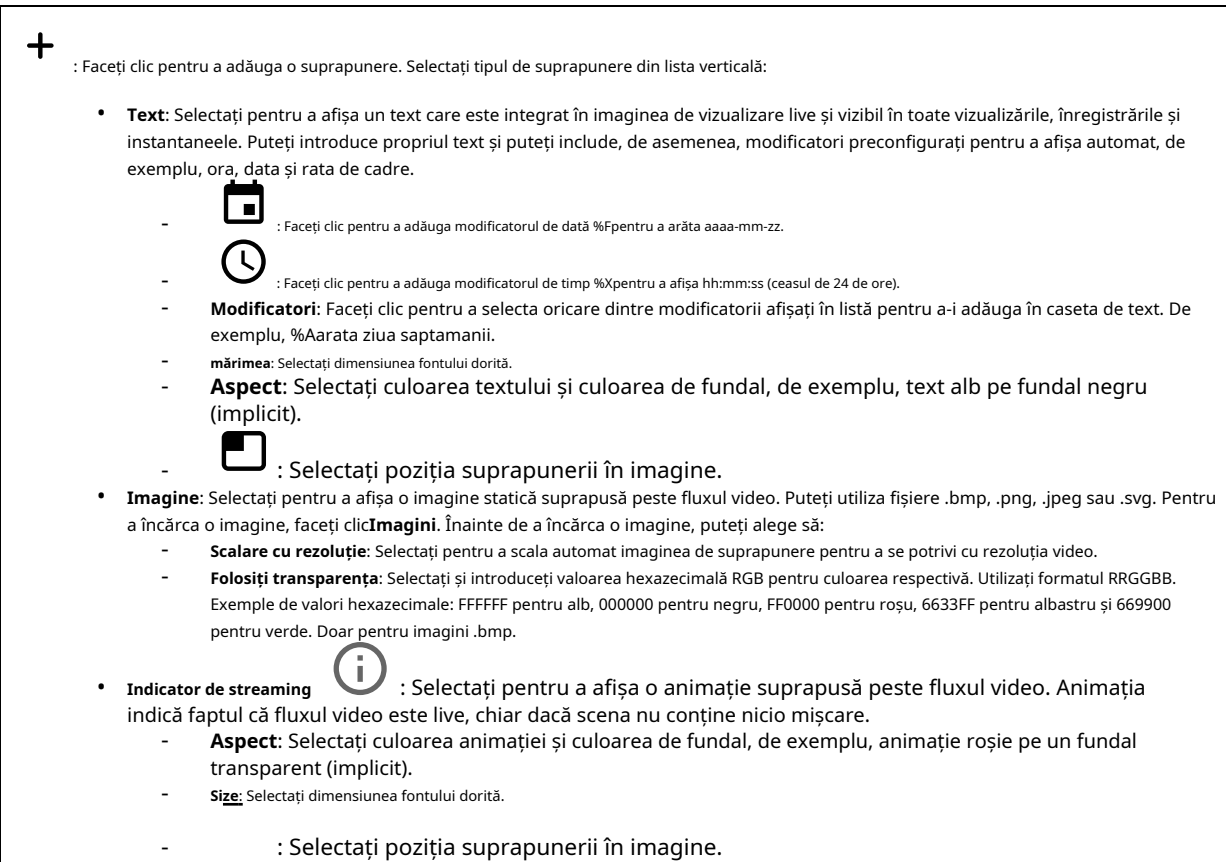

### **Vizualizați zonele**

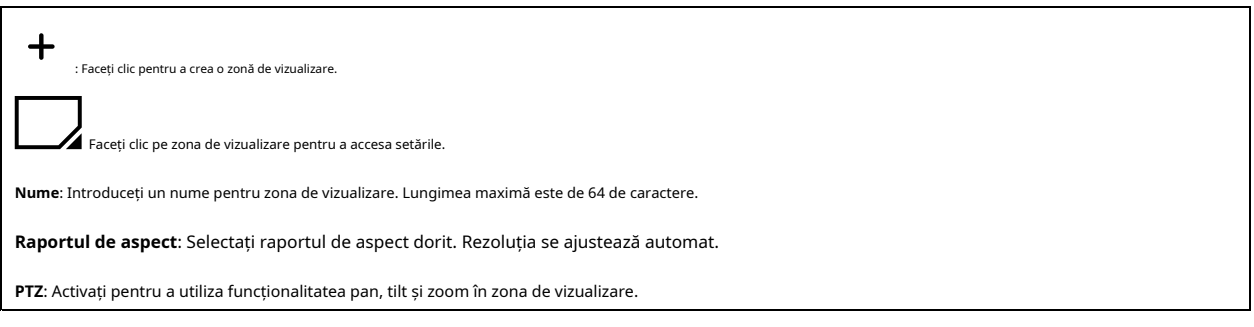

## <span id="page-26-0"></span>Interfața web

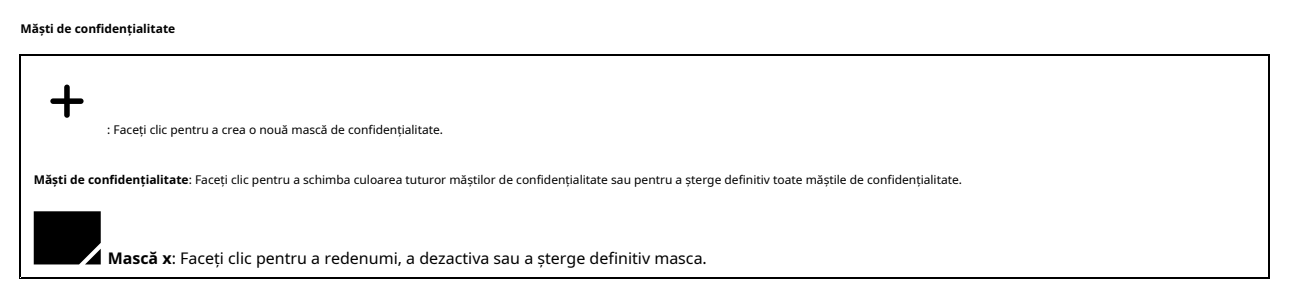

## **Audio**

#### **Setările dispozitivului**

**Intrare**: Porniți sau dezactivați intrarea audio. Afișează tipul de intrare.

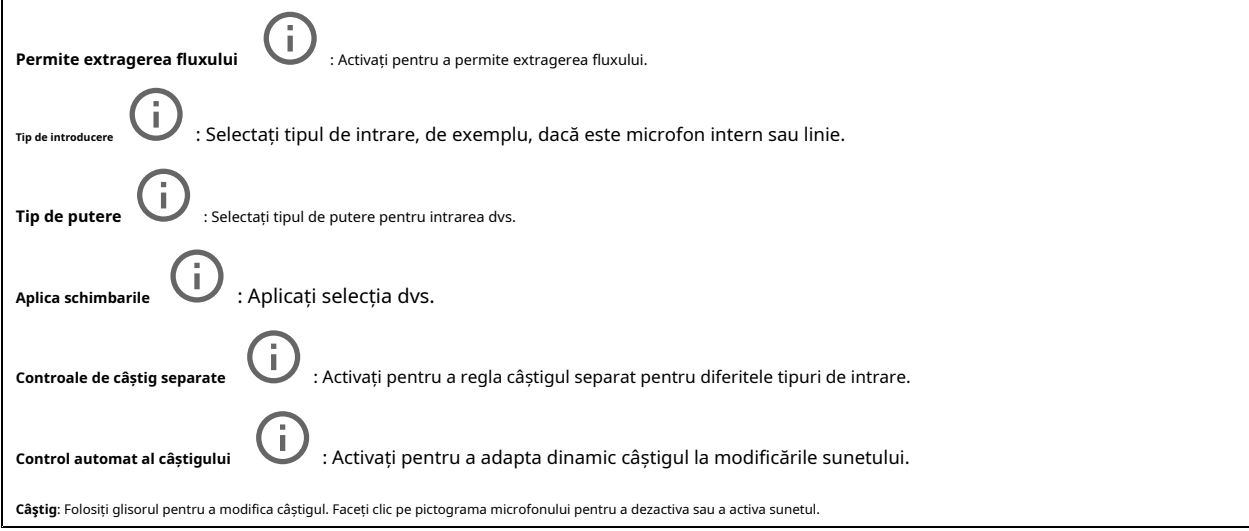

### **Ieșire**: Afișează tipul de ieșire.

**Câştig**: Folosiți glisorul pentru a modifica câștigul. Faceți clic pe pictograma difuzor pentru a dezactiva sau a activa sunetul.

### **Curent**

**Codificare**: Selectați codificarea de utilizat pentru fluxul sursei de intrare. Puteți alege codarea numai dacă intrarea audio este activată. Dacă intrarea audio este dezactivată, faceți clic**Activați intrarea audio**pentru a porni.

### **Îmbunătățirea audio**

**Intrare**

# <span id="page-27-0"></span>Interfața web

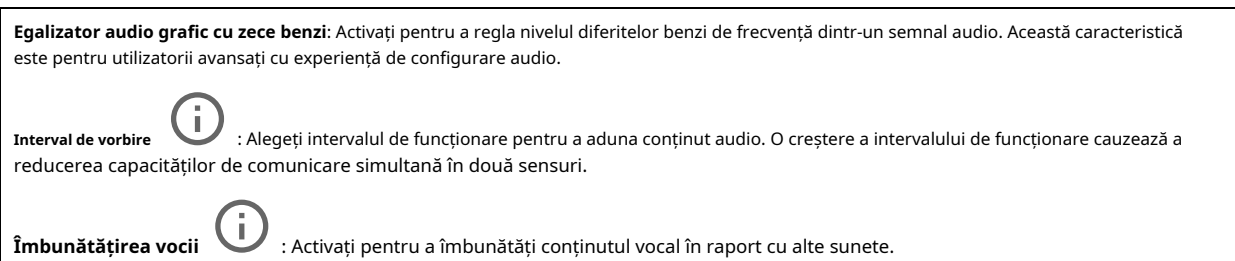

## **Înregistrări**

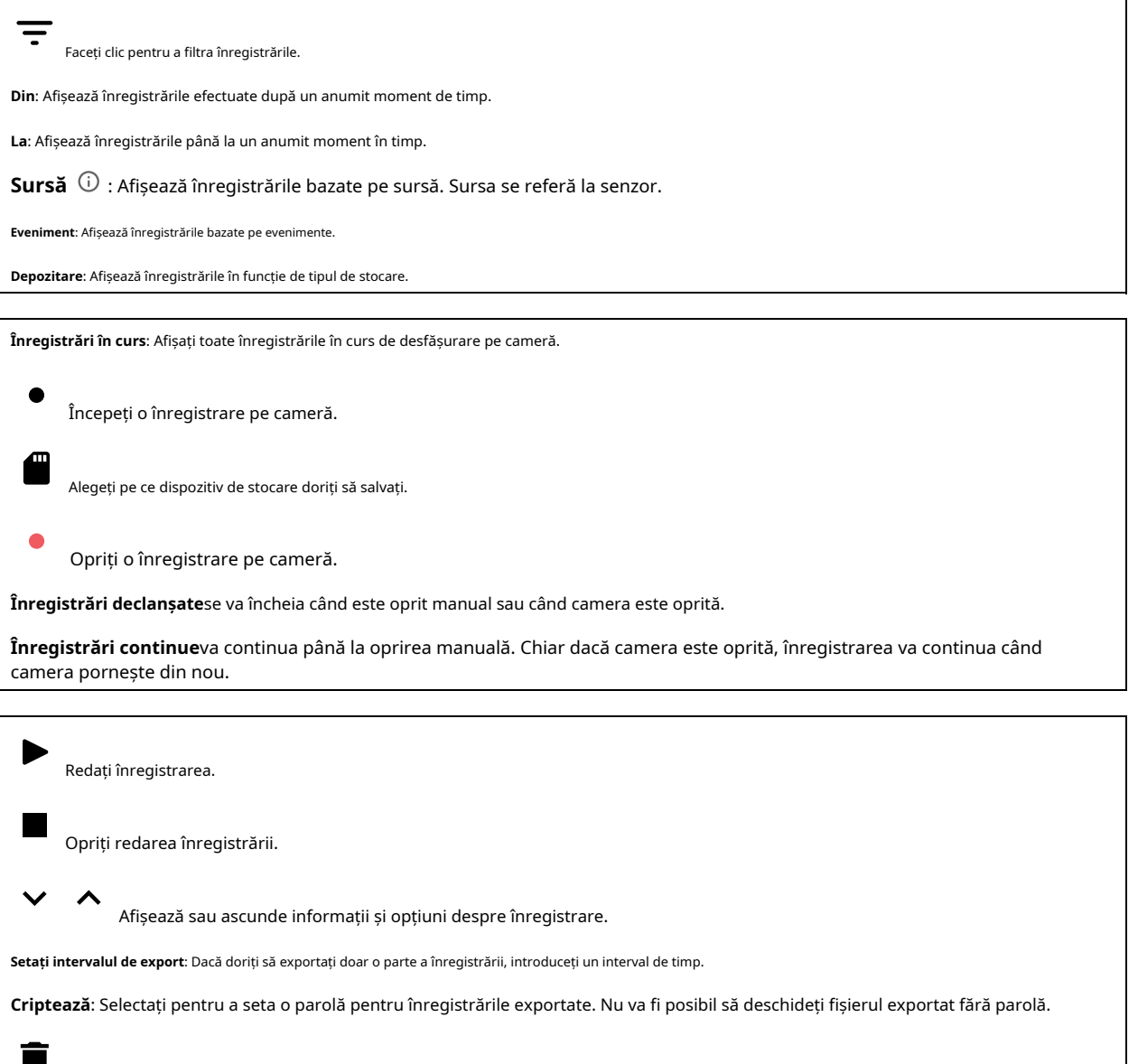

Faceți clic pentru a șterge o înregistrare.

U

**Export**: Exportați întreaga înregistrare sau o parte a acesteia.

## <span id="page-28-0"></span>Interfața web

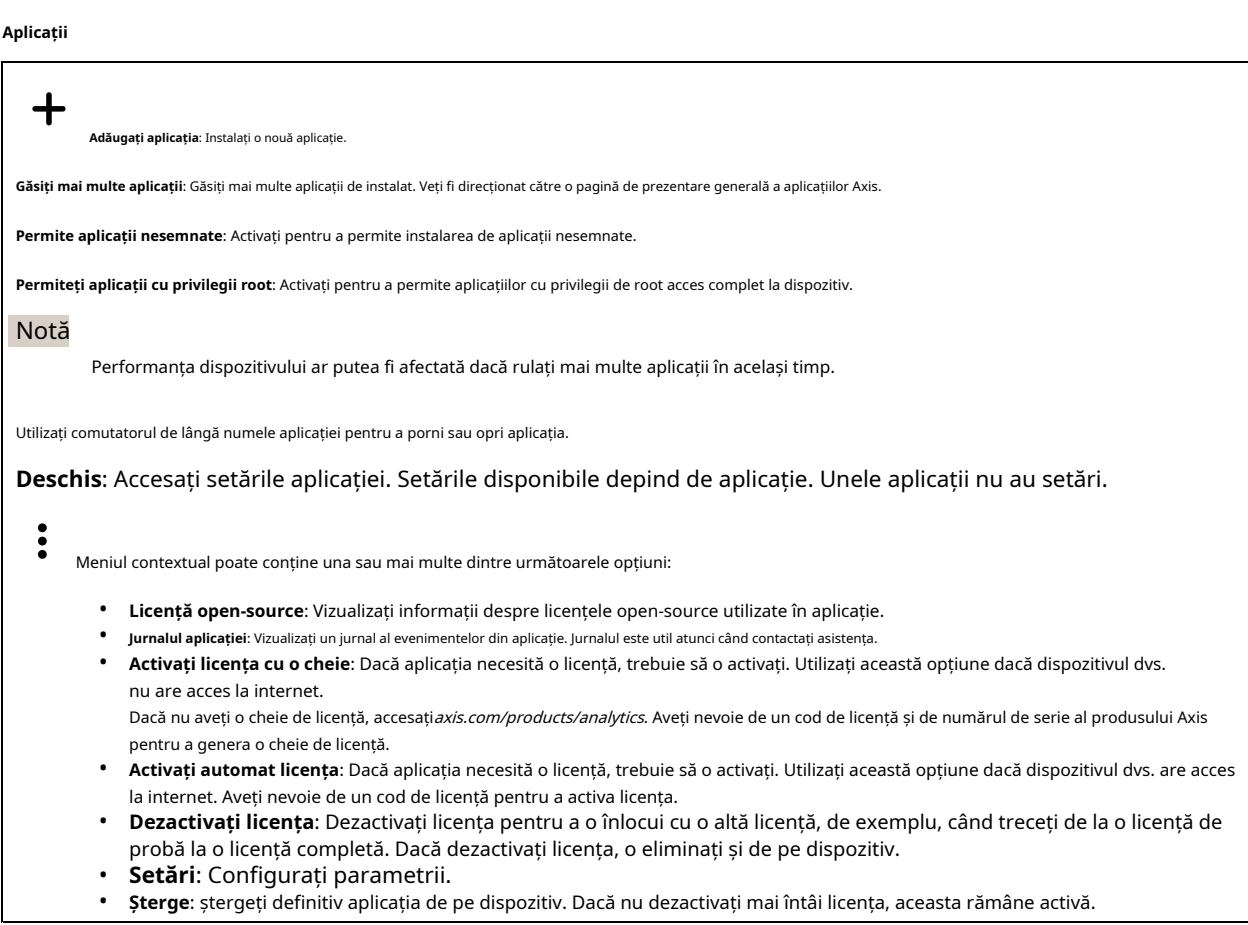

### **Sistem**

### **Ora și locația**

#### **Data si ora**

Formatul orei depinde de setările de limbă ale browserului web.

#### Notă

Vă recomandăm să sincronizați data și ora dispozitivului cu un server NTP.

**Sincronizare**: Selectați o opțiune pentru sincronizarea datei și orei dispozitivului.

- **Data și ora automate (servere NTS KE manuale)**: Sincronizați cu serverele securizate de stabilire a cheilor NTP conectate la serverul DHCP.
	- **Servere manuale NTS KE**: Introduceți adresa IP a unuia sau a două servere NTP. Când utilizați două servere NTP,
	- dispozitivul se sincronizează și își adaptează timpul pe baza intrărilor de la ambele. • **Data și ora automate (servere NTP care utilizează DHCP)**: Sincronizează cu serverele NTP conectate la serverul DHCP.
	- **Servere NTP de rezervă**: Introduceți adresa IP a unuia sau a două servere alternative.
	- **Data și ora automate (servere NTP manuale)**: Sincronizați cu serverele NTP la alegere.
		- **Servere NTP manuale**: Introduceți adresa IP a unuia sau a două servere NTP. Când utilizați două servere NTP, dispozitivul se sincronizează și își adaptează timpul pe baza intrărilor de la ambele.
- **Data și ora personalizate**: Setați manual data și ora. Clic**Ia din sistem**pentru a prelua setările de dată și oră o dată de pe computer sau dispozitiv mobil.

**Fus orar**: Selectați ce fus orar să utilizați. Ora se va ajusta automat la ora de vară și la ora standard.

## Interfața web

### Notă

Sistemul utilizează setările de dată și oră în toate înregistrările, jurnalele și setările de sistem.

#### **Locația dispozitivului**

Introduceți locul unde se află dispozitivul. Sistemul dvs. de management video poate folosi aceste informații pentru a plasa dispozitivul pe o hartă.

- **Latitudine**: Valorile pozitive sunt la nord de ecuator.
- **Longitudine**: Valorile pozitive sunt la est de meridianul prim.
- **Titlu**: Introduceți direcția busolei către care se află dispozitivul. 0 este spre nord.
- **Eticheta**: Introduceți un nume descriptiv pentru dispozitiv. • **Salvați**: Faceți clic pentru a salva locația dispozitivului.

# **Reţea**

# **IPv4**

**Atribuiți automat IPv4**: Selectați pentru a permite routerului de rețea să atribuie automat o adresă IP dispozitivului. Vă recomandăm IP automat (DHCP) pentru majoritatea rețelelor.

**adresa IP**: Introduceți o adresă IP unică pentru dispozitiv. Adresele IP statice pot fi atribuite aleatoriu în cadrul rețelelor izolate, cu condiția ca fiecare adresă să fie unică. Pentru a evita conflictele, vă recomandăm să contactați administratorul de rețea înainte de a atribui o adresă IP statică.

**Mască de rețea**: Introduceți masca de subrețea pentru a defini ce adrese sunt în interiorul rețelei locale. Orice adresă din afara rețelei locale trece prin router.

**Router**: Introduceți adresa IP a routerului (gateway) implicit utilizat pentru a conecta dispozitive care sunt atașate la diferite rețele și segmente de rețea.

**Reveniți la adresa IP statică dacă DHCP nu este disponibil**: Selectați dacă doriți să adăugați o adresă IP statică pentru a o folosi ca alternativă dacă DHCP nu este disponibil și nu poate atribui automat o adresă IP.

#### **IPv6**

**Atribuiți automat IPv6**: Selectați pentru a activa IPv6 și pentru a permite ruterului de rețea să atribuie automat o adresă IP dispozitivului.

#### **Nume gazdă**

**Atribuiți automat un nume de gazdă**: Selectați pentru a permite routerului de rețea să atribuie automat un nume de gazdă dispozitivului.

**Nume gazdă**: Introduceți manual numele gazdei pentru a-l utiliza ca modalitate alternativă de accesare a dispozitivului. Raportul serverului și jurnalul de sistem folosesc numele de gazdă. Caracterele permise sunt A–Z, a–z, 0–9 și -.

#### **servere DNS**

**Atribuiți automat DNS**: Selectați pentru a permite serverului DHCP să atribuie automat domeniile de căutare și adresele serverului DNS dispozitivului. Vă recomandăm DNS automat (DHCP) pentru majoritatea rețelelor.

**Caută domenii**: Când utilizați un nume de gazdă care nu este complet calificat, faceți clic**Adăugați domeniul de căutare**și introduceți un domeniu în care să căutați numele de gazdă pe care îl folosește dispozitivul.

**servere DNS**: Faceți clic**Adăugați server DNS**și introduceți adresa IP a serverului DNS. Aceasta oferă traducerea numelor de gazdă în adrese IP din rețeaua dvs.

#### **HTTP și HTTPS**

## Interfața web

HTTPS este un protocol care oferă criptare pentru solicitările de pagini de la utilizatori și pentru paginile returnate de serverul web. Schimbul de informații criptat este guvernat de utilizarea unui certificat HTTPS, care garantează autenticitatea serverului.

Pentru a utiliza HTTPS pe dispozitiv, trebuie să instalați un certificat HTTPS. Mergi la**Sistem > Securitate**pentru a crea și instala certificate.

**Permite accesul prin**: Selectați dacă unui utilizator i se permite să se conecteze la dispozitiv prin intermediul**HTTP**,**HTTPS**, sau amândouă**HTTP și HTTPS** protocoale.

#### Notă

Dacă vizualizați pagini web criptate prin HTTPS, este posibil să aveți o scădere a performanței, mai ales când solicitați o pagină pentru prima dată.

**Port HTTP**: introduceți portul HTTP de utilizat. Dispozitivul permite portul 80 sau orice port din intervalul 1024-65535. Dacă sunteți autentificat ca administrator, puteți introduce și orice port în intervalul 1-1023. Dacă utilizați un port în acest interval, veți primi un avertisment.

**Port HTTPS**: introduceți portul HTTPS de utilizat. Dispozitivul permite portul 443 sau orice port din intervalul 1024-65535. Dacă sunteți autentificat ca administrator, puteți introduce și orice port în intervalul 1-1023. Dacă utilizați un port în acest interval, veți primi un avertisment.

**Certificat**: Selectați un certificat pentru a activa HTTPS pentru dispozitiv.

#### **Protocoale de descoperire a rețelei**

**Bun ziua**®: Activați pentru a permite descoperirea automată în rețea.

**Numele Bonjour**: Introduceți un nume prietenos pentru a fi vizibil în rețea. Numele implicit este numele dispozitivului și adresa MAC.

**UPnP**®: Activați pentru a permite descoperirea automată în rețea.

**nume UPnP**: Introduceți un nume prietenos pentru a fi vizibil în rețea. Numele implicit este numele dispozitivului și adresa MAC.

**WS-Descoperire**: Activați pentru a permite descoperirea automată în rețea.

#### **Conexiune cloud cu un singur clic**

Conexiune la cloud cu un singur clic (O3C) împreună cu un serviciu O3C oferă acces ușor și sigur la internet la videoclipuri live și înregistrate din orice locație. Pentru mai multe informații, veziaxis.com/en[d-to-end-solutions/hosted-services](https://www.axis.com/end-to-end-solutions/hosted-services).

#### **Permite O3C**:

- **Un click**: Aceasta este setarea implicită. Apăsați și mențineți apăsat butonul de control de pe dispozitiv pentru a vă conecta la un serviciu O3C prin internet. Trebuie să înregistrați dispozitivul la serviciul O3C în termen de 24 de ore după ce apăsați butonul de control. În caz contrar, dispozitivul se deconectează de la serviciul O3C. Odată ce înregistrați dispozitivul,**Mereu**este activat și dispozitivul rămâne conectat la serviciul O3C.
- **Mereu**: Dispozitivul încearcă în mod constant să se conecteze la un serviciu O3C prin internet. Odată ce înregistrați dispozitivul, acesta rămâne conectat la serviciul O3C. Utilizați această opțiune dacă butonul de control de pe dispozitiv nu este la îndemână.
- **Nu**: Dezactivează serviciul O3C.

**Setări proxy**: Dacă este necesar, introduceți setările proxy pentru a vă conecta la serverul proxy.

**Gazdă**: introduceți adresa serverului proxy.

**Port**: Introduceți numărul portului folosit pentru acces.

**Log in**și**Parola**: Dacă este necesar, introduceți numele de utilizator și parola pentru serverul proxy.

#### **Metoda de autentificare**:

- **De bază**: Această metodă este cea mai compatibilă schemă de autentificare pentru HTTP. Este mai puțin sigur decât**Digera**metoda deoarece trimite numele de utilizator și parola necriptate la server.
- **Digera**: Această metodă este mai sigură deoarece transferă întotdeauna parola criptată în rețea.
- **Auto**: Această opțiune permite dispozitivului să selecteze metoda de autentificare în funcție de metodele acceptate. Prioritizează**Digera**metoda peste**De bază**metodă.

## Interfața web

**Cheia de autentificare a proprietarului (OAK)**: Faceți clic**Ia cheia**pentru a prelua cheia de autentificare a proprietarului. Acest lucru este posibil numai dacă dispozitivul este conectat la internet fără un firewall sau un proxy.

### **SNMP**

Protocolul SNMP (Simple Network Management Protocol) permite gestionarea de la distanță a dispozitivelor din rețea.

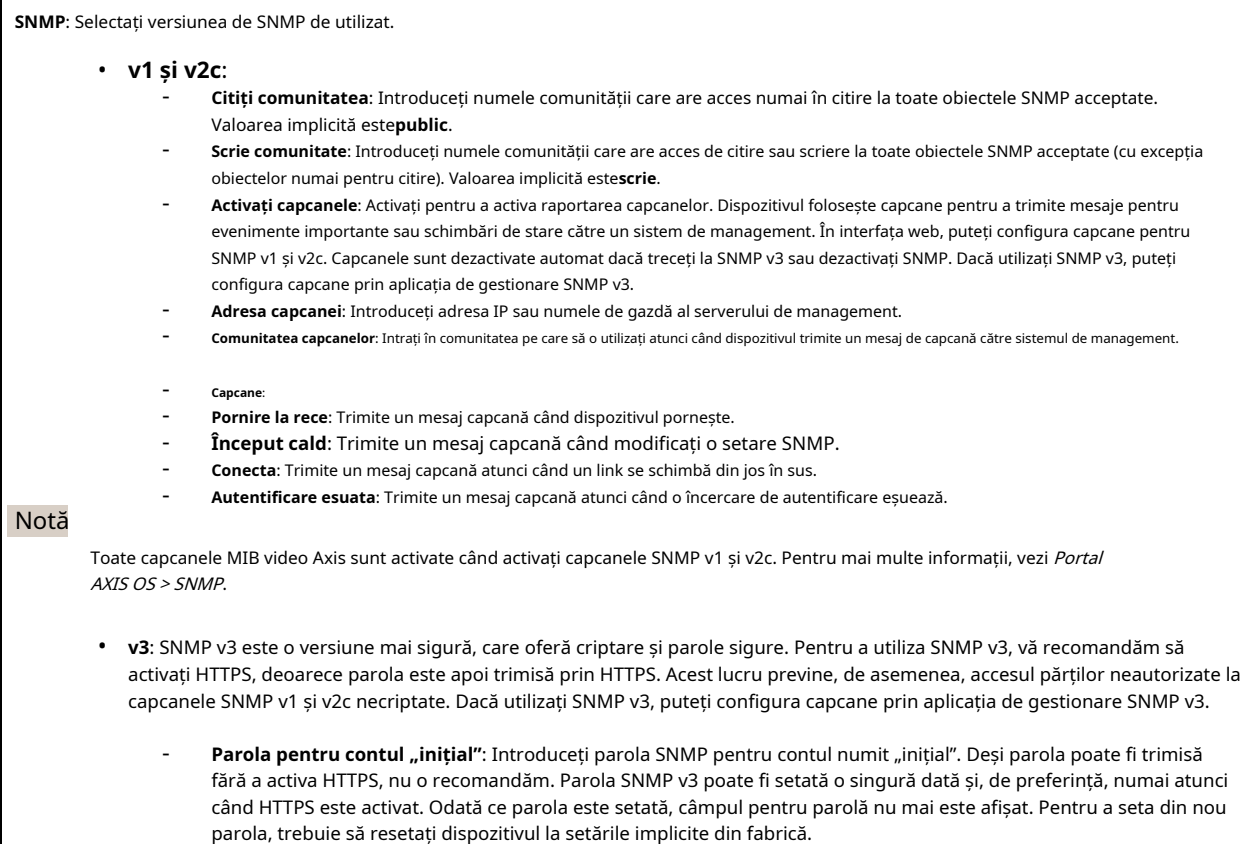

#### **Securitate**

#### **Certificate**

Certificatele sunt folosite pentru a autentificarea dispozitivelor dintr-o rețea. Dispozitivul acceptă două tipuri de certificate:

• **Certificate client/server**

Un certificat client/server validează identitatea dispozitivului și poate fi autosemnat sau emis de o Autoritate de Certificare (CA). Un certificat autosemnat oferă protecție limitată și poate fi utilizat înainte ca un certificat emis de CA să fie obținut.

• **certificate CA**

Puteți utiliza un certificat CA pentru a autentifica un certificat peer, de exemplu pentru a valida identitatea unui server de autentificare atunci când dispozitivul se conectează la o rețea protejată de IEEE 802.1X. Dispozitivul are mai multe certificate CA preinstalate.

Aceste formate sunt acceptate:

- Formate de certificat: .PEM, .CER și .PFX
- Formate de chei private: PKCS#1 și PKCS#12

Important

Dacă resetați dispozitivul la valorile implicite din fabrică, toate certificatele sunt șterse. Toate certificatele CA preinstalate sunt reinstalate.

## Interfața web

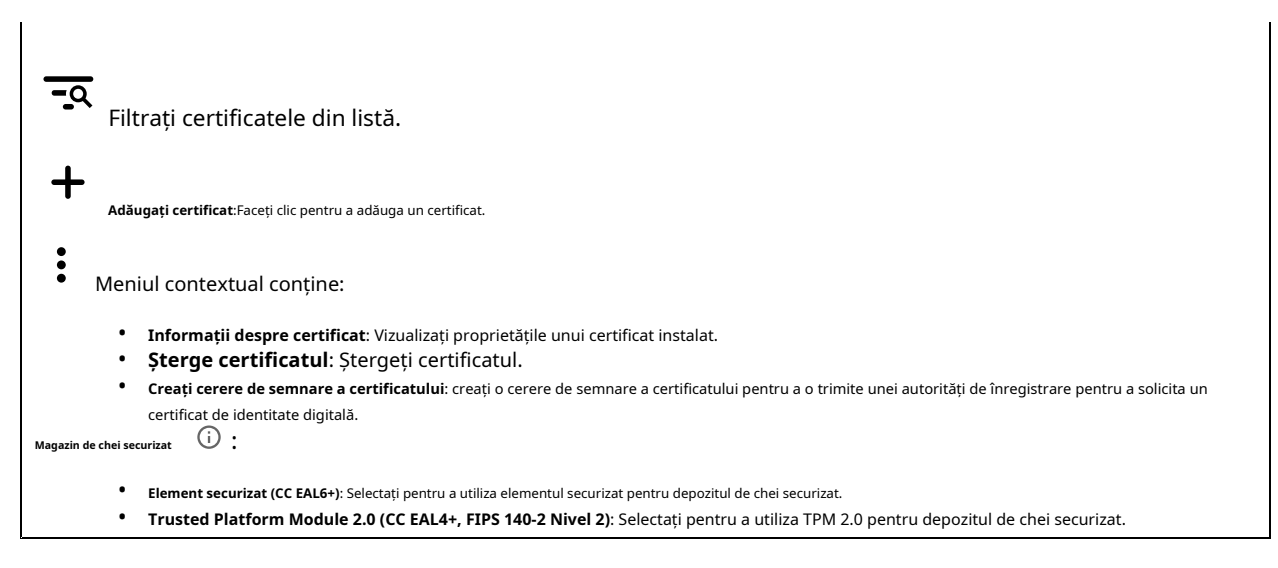

#### **IEEE 802.1x**

IEEE 802.1x este un standard IEEE pentru controlul admiterii rețelei bazat pe porturi, oferind autentificarea sigură a dispozitivelor de rețea cu fir și fără fir. IEEE 802.1x se bazează pe EAP (Extensible Authentication Protocol).

Pentru a accesa o rețea protejată de IEEE 802.1x, dispozitivele de rețea trebuie să se autentifice. Autentificarea este efectuată de un server de autentificare, de obicei un server RADIUS (de exemplu, FreeRADIUS și Microsoft Internet Authentication Server).

#### **Certificate**

Când este configurat fără un certificat CA, validarea certificatului de server este dezactivată și dispozitivul încearcă să se autentifice, indiferent de rețea la care este conectat.

La utilizarea unui certificat, în implementarea Axis, dispozitivul și serverul de autentificare se autentifică cu certificate digitale folosind EAP-TLS (Extensible Authentication Protocol - Transport Layer Security).

Pentru a permite dispozitivului să acceseze o rețea protejată prin certificate, trebuie să instalați un certificat de client semnat pe dispozitiv.

**Certificat de client**: Selectați un certificat de client pentru a utiliza IEEE 802.1x. Serverul de autentificare utilizează certificatul pentru a valida identitatea clientului.

**certificat CA**: Selectați certificate CA pentru a valida identitatea serverului de autentificare. Când nu este selectat niciun certificat, dispozitivul încearcă să se autentifice, indiferent de rețea la care este conectat.

**Identitatea EAP**: Introduceți identitatea utilizatorului asociată cu certificatul client.

**Versiunea EAPOL**: Selectați versiunea EAPOL care este utilizată în comutatorul de rețea.

**Utilizați IEEE 802.1x**: Selectați pentru a utiliza protocolul IEEE 802.1x.

#### **Preveniți atacurile cu forță brută**

**Blocare**: Activați pentru a bloca atacurile cu forță brută. Un atac cu forță brută folosește încercarea și eroarea pentru a ghici informațiile de conectare sau cheile de criptare.

**Perioada de blocare**: Introduceți numărul de secunde pentru a bloca un atac cu forță brută.

**Condiții de blocare**: Introduceți numărul de erori de autentificare permise pe secundă înainte de începerea blocului. Puteți seta numărul de erori permise atât la nivel de pagină, cât și la nivel de dispozitiv.

#### **filtrul adresei IP**

## Interfața web

**Utilizați filtrul**: Selectați pentru a filtra ce adrese IP au permisiunea de a accesa dispozitivul.

**Politică**: Alegeți dacă doriți**Permite**sau**Negați**acces pentru anumite adrese IP.

**Adrese**: Introduceți numerele IP cărora le este permis sau refuzat accesul la dispozitiv. De asemenea, puteți utiliza formatul CIDR.

#### **Certificat de firmware semnat personalizat**

Pentru a instala firmware de testare sau alt firmware personalizat de la Axis pe dispozitiv, aveți nevoie de un certificat de firmware semnat personalizat. Certificatul verifică dacă firmware-ul este aprobat atât de proprietarul dispozitivului, cât și de Axis. Firmware-ul poate rula doar pe un anumit dispozitiv care este identificat prin numărul său de serie unic și ID-ul cipului. Numai Axis poate crea certificate de firmware personalizate, deoarece Axis deține cheia pentru a le semna.

**Instalare**: Faceți clic pentru a instala certificatul. Trebuie să instalați certificatul înainte de a instala firmware-ul.

### **Conturi**

#### **Conturi**

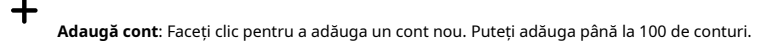

**Cont**: introduceți un nume unic de cont.

**Parolă Nouă**: Introduceți o parolă pentru cont. Parolele trebuie să aibă între 1 și 64 de caractere. Doar caracterele imprimabile ASCII (codul 32 la 126) sunt permise în parolă, de exemplu, litere, cifre, semne de punctuație și unele simboluri.

**Repetați parola**: Introduceți din nou aceeași parolă.

**Privilegii**:

- **Administrator**: are acces complet la toate setările. Administratorii pot adăuga, actualiza și elimina și alte conturi.
	- **Operator**: are acces la toate setările, cu excepția:
	- Toate**Sistem**setări.
	- Adăugarea de aplicații. • **Vizualizator**: Are acces la:
		- Vizionați și faceți instantanee ale unui flux video.
		- Vizionați și exportați înregistrări.
		- Panare, înclinare și mărire; cu acces utilizator PTZ.

Meniul contextual conține:

**Actualizați contul**: Editați proprietățile contului.

**Șterge cont**: Ștergeți contul. Nu puteți șterge contul root.

#### **Acces anonim**

**Permite vizualizarea anonimă**: Activați pentru a permite oricui să acceseze dispozitivul ca vizualizator fără a se conecta cu un cont.

**Permiteți funcționarea PTZ anonimă**: Activați pentru a permite utilizatorilor anonimi să deplaseze, să încline și să mărească imaginea.

### **conturi SSH**

## Interfața web

**Adăugați un cont SSH**: Faceți clic pentru a adăuga un nou cont SSH.

- **Restricționați accesul root**: Activați pentru a restricționa funcționalitatea care necesită acces root.
- **Activați SSH**: Activați pentru a utiliza serviciul SSH.

**Cont**: introduceți un nume unic de cont.

**Parolă Nouă**: Introduceți o parolă pentru utilizator. Parolele trebuie să aibă între 1 și 64 de caractere. Doar caracterele imprimabile ASCII (codul 32 la 126) sunt permise în parolă, de exemplu, litere, cifre, semne de punctuație și unele simboluri.

**Repetați parola**: Introduceți din nou aceeași parolă.

**cometariu**: introduceți un comentariu (opțional).

Meniul contextual conține:

**Actualizați contul SSH**: Editați proprietățile contului.

**Ștergeți contul SSH**: Ștergeți contul. Nu puteți șterge contul root.

**Evenimente**

#### **Reguli**

O regulă definește condițiile care determină produsul să efectueze o acțiune. Lista arată toate regulile configurate curent în produs.

#### Notă

╈

Puteți crea până la 256 de reguli de acțiune.

**Adăugați o regulă**: Creați o regulă.

**Nume**: Introduceți un nume pentru regulă.

**Așteptați între acțiuni**: Introduceți timpul minim (hh:mm:ss) care trebuie să treacă între activările regulilor. Este util dacă regula este activată, de exemplu, de condițiile modului zi-noapte, pentru a evita ca schimbările mici de lumină în timpul răsăritului și apusului să activeze regula în mod repetat.

**Condiție**: Selectați o condiție din listă. Trebuie îndeplinită o condiție pentru ca dispozitivul să efectueze o acțiune. Dacă sunt definite mai multe condiții, toate acestea trebuie îndeplinite pentru a declanșa acțiunea. Pentru informații despre condițiile specifice, consultați *Începeți cu regulile* [pentru evenimente](https://help.axis.com/get-started-with-rules-for-events#conditions).

**Utilizați această condiție ca declanșator**: Selectați pentru ca această primă condiție să funcționeze doar ca declanșator de pornire. Înseamnă că odată ce regula este activată, aceasta rămâne activă atâta timp cât sunt îndeplinite toate celelalte condiții, indiferent de starea primei condiții. Dacă nu selectați această opțiune, regula va fi pur și simplu activă ori de câte ori sunt îndeplinite toate condițiile.

**Inversați această condiție**: Selectați dacă doriți ca condiția să fie opusă selecției dvs.

**Adăugați o condiție**: Faceți clic pentru a adăuga o condiție suplimentară.

**Acțiune**: Selectați o acțiune din listă și introduceți informațiile necesare. Pentru informații despre acțiuni specifice, consultați Începeți cu regu[lile pentru evenimente](https://help.axis.com/get-started-with-rules-for-events#actions).

#### **Destinatari**

Vă puteți configura dispozitivul să notifice destinatarii despre evenimente sau să trimită fișiere. Lista prezintă toți destinatarii configurați în prezent în produs, împreună cu informații despre configurarea acestora.

# Interfața web

## Notă

Puteți crea până la 20 de destinatari.

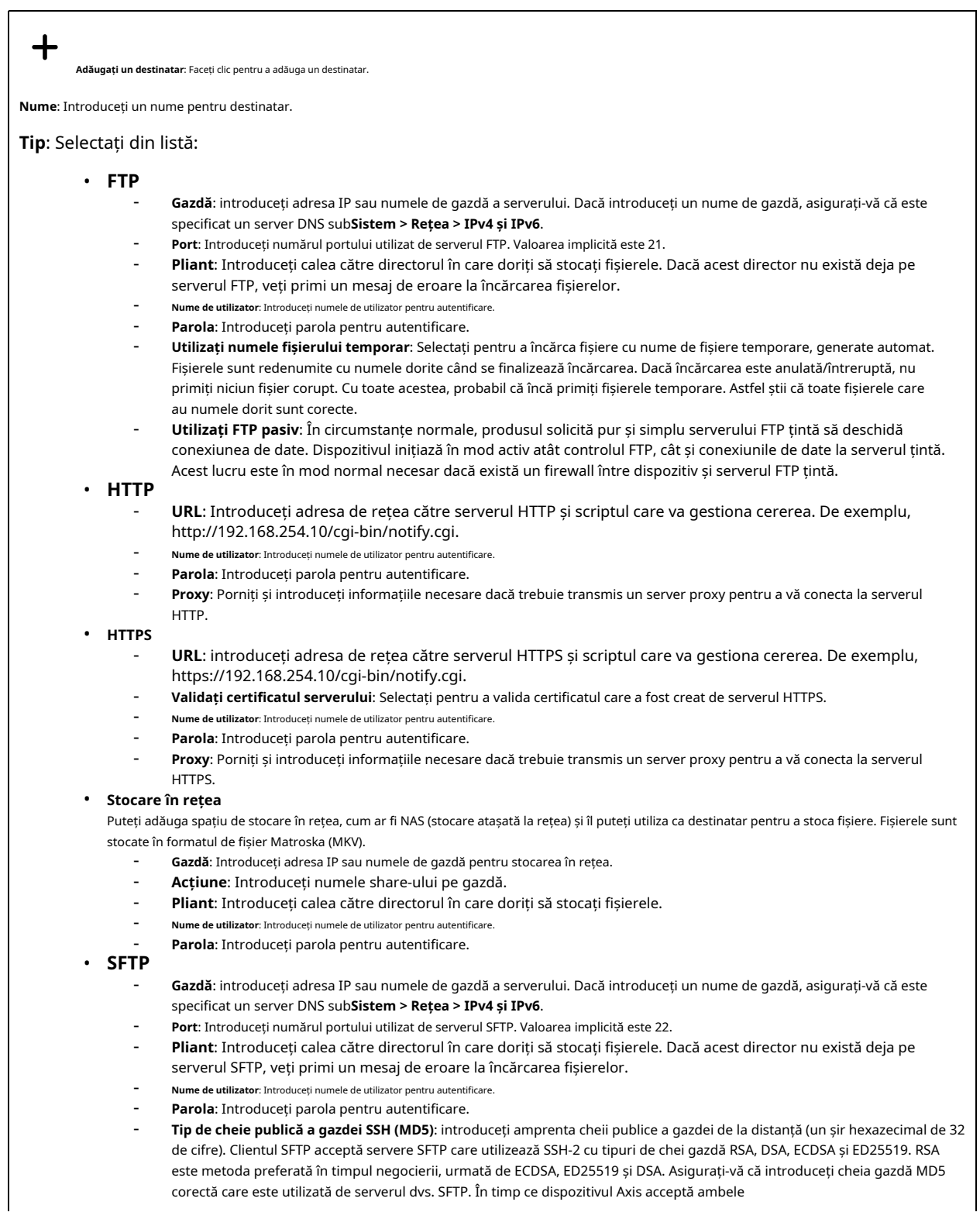

## Interfața web

Cheile hash MD5 și SHA-256, vă recomandăm să utilizați SHA-256 datorită securității mai puternice față de MD5. Pentru mai multe informații despre cum să configurați un server SFTP cu un dispozitiv Axis, accesați Portalul AXIS OS. - **Tip de cheie publică a gazdei SSH (SHA256)**: introduceți amprenta cheii publice a gazdei de la distanță (un șir codificat Base64 de 43 de cifre). Clientul SFTP acceptă servere SFTP care utilizează SSH-2 cu tipuri de chei gazdă RSA, DSA, ECDSA și ED25519. RSA este metoda preferată în timpul negocierii, urmată de ECDSA, ED25519 și DSA. Asigurați-vă că introduceți cheia gazdă MD5 corectă care este utilizată de serverul dvs. SFTP. În timp ce dispozitivul Axis acceptă atât cheile hash MD5, cât și SHA-256, vă recomandăm să utilizați SHA-256 datorită securității mai puternice față de MD5. Pentru mai multe informații despre cum să configurați un server SFTP cu un dispozitiv Axis, accesați Portalul AXIS OS. - **Utilizați numele fișierului temporar**: Selectați pentru a încărca fișiere cu nume de fișiere temporare, generate automat. Fișierele sunt redenumite cu numele dorite când se finalizează încărcarea. Dacă încărcarea este anulată sau întreruptă, nu primiți niciun fișier corupt. Cu toate acestea, probabil că încă primiți fișierele temporare. În acest fel, știți că toate fișierele care au numele dorit sunt corecte. Î. • **SIP sau VMS** : **ÎNGHIŢITURĂ**: Selectați pentru a efectua un apel SIP. **VMS**: Selectați pentru a efectua un apel VMS. Din contul SIP: Selectați din listă. La adresa SIP: Introduceti adresa SIP. - **Test**: Faceți clic pentru a testa dacă setările dvs. de apel funcționează. • **E-mail** - **Trimite e-mail la**: introduceți adresa de e-mail la care trimiteți e-mailurile. Pentru a introduce mai multe adrese, utilizați virgulă pentru a le separa. - **Trimite e-mail de la**: introduceți adresa de e-mail a serverului de trimitere. - **Nume de utilizator**: Introduceți numele de utilizator pentru serverul de e-mail. Lăsați acest câmp necompletat dacă serverul de e-mail nu necesită autentificare. Parola: Introduceți parola pentru serverul de e-mail. Lăsați acest câmp necompletat dacă serverul de e-mail nu necesită autentificare. - **Server de e-mail (SMTP)**: introduceți numele serverului SMTP, de exemplu, smtp.gmail.com, smtp.mail.yahoo.com. - **Port**: Introduceți numărul portului pentru serverul SMTP, utilizând valori în intervalul 0-65535. Valoarea implicită este 587. - **Criptare**: Pentru a utiliza criptarea, selectați fie SSL, fie TLS. - **Validați certificatul serverului**: Dacă utilizați criptarea, selectați pentru a valida identitatea dispozitivului. Certificatul poate fi autosemnat sau eliberat de o Autoritate de Certificare (CA). - **Autentificare POP**: Activați pentru a introduce numele serverului POP, de exemplu, pop.gmail.com. Notă Unii furnizori de e-mail au filtre de securitate care împiedică utilizatorii să primească sau să vizualizeze un număr mare de atașamente, să primească e-mailuri programate și altele asemenea. Verificați politica de securitate a furnizorului de e-mail pentru a evita blocarea contului dvs. de e-mail sau pierderea e-mailurilor așteptate. • **TCP** - **Gazdă**: introduceți adresa IP sau numele de gazdă a serverului. Dacă introduceți un nume de gazdă, asigurați-vă că este specificat un server DNS sub**Sistem > Rețea > IPv4 și IPv6**. - **Port**: Introduceți numărul portului folosit pentru a accesa serverul. **Test**: Faceți clic pentru a testa configurația. Meniul contextual conține: **Vedeți destinatarul**: Faceți clic pentru a vizualiza toate detaliile destinatarului. **Copiați destinatarul**: Faceți clic pentru a copia un destinatar. Când copiați, puteți face modificări noului destinatar. **Șterge destinatarul**: Faceți clic pentru a șterge definitiv destinatarul.

#### **Programe**

Programele și impulsurile pot fi folosite ca condiții în reguli. Lista arată toate programele și impulsurile configurate în prezent în produs, împreună cu informații despre configurarea acestora.

**Adaugă program**: Faceți clic pentru a crea un program sau un puls.

## Interfața web

#### **Declanșatoare man**

Puteți folosi declanșatorul manual pentru a declanșa manual o regulă. Declanșatorul manual poate fi utilizat, de exemplu, pentru a valida acțiunile în timpul instalării și configurării produsului.

### **MQTT**

MQTT (Message Queuing Telemetry Transport) este un protocol standard de mesagerie pentru Internetul lucrurilor (IoT). A fost proiectat pentru o integrare simplificată a IoT și este utilizat într-o mare varietate de industrii pentru a conecta dispozitive la distanță cu o amprentă mică de cod și lățime de bandă de rețea minimă. Clientul MQTT din firmware-ul dispozitivului Axis poate simplifica integrarea datelor și evenimentelor produse în dispozitiv în sisteme care nu sunt software de management video (VMS).

Configurați dispozitivul ca client MQTT. Comunicarea MQTT se bazează pe două entități, clienții și brokerul. Clienții pot trimite și primi mesaje. Brokerul este responsabil pentru rutarea mesajelor între clienți.

Puteți afla mai multe despre MQTT în Por[talul AXIS OS](https://help.axis.com/axis-os#mqtt).

### **ALPN**

ALPN este o extensie TLS/SSL care permite selectarea unui protocol de aplicație în timpul fazei de strângere de mână a conexiunii dintre client și server. Acesta este folosit pentru a activa traficul MQTT pe același port care este utilizat pentru alte protocoale, cum ar fi HTTP. În unele cazuri, este posibil să nu existe un port dedicat deschis pentru comunicarea MQTT. O soluție în astfel de cazuri este utilizarea ALPN pentru a negocia utilizarea MQTT ca protocol de aplicație pe un port standard, permis de firewall-uri.

#### **Client MQTT**

**Conectați**: porniți sau dezactivați clientul MQTT.

**stare**: Afișează starea curentă a clientului MQTT.

**Agent**

**Gazdă**: Introduceți numele de gazdă sau adresa IP a serverului MQTT.

**Protocol**: Selectați ce protocol să utilizați.

**Port**: Introduceți numărul portului.

- 1883 este valoarea implicită pentru**MQTT peste TCP**
- 8883 este valoarea implicită pentru**MQTT peste SSL**
- 80 este valoarea implicită pentru**MQTT prin WebSocket**
- 443 este valoarea implicită pentru**MQTT prin WebSocket Secure**

**Protocolul ALPN**: Introduceți numele protocolului ALPN furnizat de furnizorul dvs. de broker MQTT. Acest lucru este aplicabil numai cu MQTT prin SSL și MQTT prin WebSocket Secure.

**Nume de utilizator**: Introduceți numele de utilizator pe care clientul îl va folosi pentru a accesa serverul.

**Parola**: Introduceți o parolă pentru numele de utilizator.

**ID client**: Introduceți un ID de client. Identificatorul clientului este trimis la server atunci când clientul se conectează la acesta.

Sesiune curată: Controlează comportamentul în timpul conexiunii și al deconectarii. Când este selectată, informațiile de stare sunt eliminate la conectare și deconectare.

**Păstrează intervalul viu**: Permite clientului să detecteze când serverul nu mai este disponibil fără a fi nevoie să aștepte expirarea lungă a TCP/IP.

**Pauză**: Intervalul de timp în secunde pentru a permite finalizarea unei conexiuni. Valoarea implicită: 60

**Prefixul subiectului dispozitivului**: Folosit în valorile implicite pentru subiectul din mesajul de conectare și mesajul LWT de pe**Client MQTT**fila, iar în condițiile de publicare pe**publicația MQTT**fila.

## Interfața web

**Reconectați automat**: Specifică dacă clientul ar trebui să se reconecteze automat după o deconectare.

#### **Mesaj de conectare**

Specifică dacă un mesaj trebuie trimis atunci când se stabilește o conexiune.

**Trimite mesaj**: Activați pentru a trimite mesaje.

**Utilizare implicit**: Dezactivați pentru a introduce propriul mesaj implicit.

**Subiect**: Introduceți subiectul pentru mesajul implicit.

**Încărcătură utilă**: Introduceți conținutul mesajului implicit.

**Reține**: Selectați pentru a menține starea clientului pe aceasta**Subiect**

**QoS**: Schimbați stratul QoS pentru fluxul de pachete.

#### **Mesaj de ultima voință și testament**

The Last Will Testament (LWT) permite unui client să furnizeze un testament împreună cu acreditările sale atunci când se conectează la broker. Dacă clientul se deconectează fără grație la un moment dat mai târziu (poate pentru că sursa lui de energie a murit), acesta poate permite brokerului să transmită un mesaj altor clienți. Acest mesaj LWT are aceeași formă ca un mesaj obișnuit și este direcționat prin aceeași mecanică.

**Trimite mesaj**: Activați pentru a trimite mesaje.

**Utilizare implicit**: Dezactivați pentru a introduce propriul mesaj implicit.

**Subiect**: Introduceți subiectul pentru mesajul implicit.

**Încărcătură utilă**: Introduceți conținutul mesajului implicit.

**Reține**: Selectați pentru a menține starea clientului pe aceasta**Subiect**

**QoS**: Schimbați stratul QoS pentru fluxul de pachete.

#### **publicația MQTT**

**Utilizați prefixul implicit al subiectului**: Selectați pentru a utiliza prefixul de subiect implicit, care este definit în prefixul de subiect al dispozitivului din**Client MQTT**fila.

**Includeți numele subiectului**: Selectați pentru a include subiectul care descrie condiția în subiectul MQTT.

**Includeți spații de nume ale subiectelor**: Selectați pentru a include spațiile de nume ale subiectelor ONVIF în subiectul MQTT.

**Includeți numărul de serie**: Selectați pentru a include numărul de serie al dispozitivului în sarcina MQTT.

 $\div$ **Adăugați o condiție**: Faceți clic pentru a adăuga o condiție.

**Reține**: definește ce mesaje MQTT sunt trimise așa cum sunt reținute.

- **Nici unul**: Trimiteți toate mesajele ca nereținute.
- **Proprietate**: Trimiteți numai mesaje cu stare așa cum sunt reținute.
- **Toate**: Trimite mesaje atât cu stare, cât și fără stat așa cum sunt reținute.
- **QoS**: Selectați nivelul dorit pentru publicația MQTT.

**Abonamente MQTT**

## Interfața web

**Adăugați abonament**: Faceți clic pentru a adăuga un nou abonament MQTT.

**Filtru de abonament**: Introduceți subiectul MQTT la care doriți să vă abonați.

**Utilizați prefixul subiectului dispozitivului**: Adăugați filtrul de abonament ca prefix la subiectul MQTT.

**Tipul abonamentului**:

- **Fara stare**: Selectați pentru a converti mesajele MQTT într-un mesaj fără stat.
- **Stateful**: Selectați pentru a converti mesajele MQTT într-o condiție. Sarcina utilă este folosită ca stare.

**QoS**: Selectați nivelul dorit pentru abonamentul MQTT.

**Suprapuneri MQTT**

Conectați-vă la un broker MQTT înainte de a adăuga modificatori de suprapunere MQTT.

#### $\div$

Notă

**Adăugați un modificator de suprapunere**: Faceți clic pentru a adăuga un nou modificator de suprapunere.

**Filtru de subiecte**: adăugați subiectul MQTT care conține datele pe care doriți să le afișați în suprapunere.

**Câmp de date**: specificați cheia pentru încărcarea utilă a mesajului pe care doriți să o afișați în suprapunere, presupunând că mesajul este în format JSON.

**Modificator**: Folosiți modificatorul rezultat când creați suprapunerea.

- Modificatori care încep cu**#XMP**arată toate datele primite de la subiect.
- Modificatori care încep cu**#XMD**afișați datele specificate în câmpul de date.

#### **Depozitare**

#### **Stocare în rețea**

**Ignora**: Activați pentru a ignora stocarea în rețea.

**Adăugați spațiu de stocare în rețea**: Faceți clic pentru a adăuga o partajare de rețea unde puteți salva înregistrări.

- **Abordare**: Introduceți adresa IP sau numele de gazdă al serverului gazdă, de obicei un NAS (stocare atașată la rețea). Vă recomandăm să configurați gazda să utilizeze o adresă IP fixă (nu DHCP, deoarece o adresă IP dinamică se poate modifica) sau să utilizați DNS. Numele Windows SMB/CIFS nu sunt acceptate.
- **Partajarea rețelei**: Introduceți numele locației partajate pe serverul gazdă. Mai multe dispozitive Axis pot folosi aceeași partajare de rețea, deoarece fiecare dispozitiv primește propriul folder.
- **Utilizator**: Dacă serverul necesită autentificare, introduceți numele de utilizator. Pentru a vă conecta la un anumit server de domeniu,
- tastați DOMENIU\nume utilizator.
- **Parola**: Dacă serverul necesită autentificare, introduceți parola.
- **Versiunea SMB**: Selectați versiunea protocolului de stocare SMB pentru a vă conecta la NAS. Dacă selectați**Auto**, dispozitivul încearcă să negocieze una dintre versiunile securizate SMB: 3.02, 3.0 sau 2.1. Selectați 1.0 sau 2.0 pentru a vă conecta la NAS mai vechi care nu acceptă versiuni superioare. Puteți citi mai multe despre suportul pentru IMM-uri în dispozitivele AxisAici.
- **Adăugați share chiar dacă testul conexiunii eșuează**: Selectați pentru a adăuga partajarea rețelei chiar dacă este descoperită o eroare în timpul testului de conectare. Eroarea poate fi, de exemplu, că nu ați introdus o parolă, chiar dacă serverul necesită una.

**Eliminați spațiul de stocare în rețea**: Faceți clic pentru a demonta, a deconecta și a elimina conexiunea la partajarea rețelei. Aceasta elimină toate setările pentru partajarea rețelei.

**Desface**: Faceți clic pentru a deconecta și a deconecta partajarea rețelei. **Lega**: Faceți clic pentru a lega și conecta partajarea rețelei.

**Demontați**: Faceți clic pentru a demonta partajarea rețelei.

**montură**: Faceți clic pentru a monta partajarea rețelei.

## Interfața web

**Protejează la scriere**: Activați pentru a opri scrierea în partajarea rețelei și pentru a proteja înregistrările împotriva eliminării. Nu puteți formata o partajare de rețea protejată la scriere.

**Timp de retenție**: Selectați cât timp să păstrați înregistrările, pentru a limita cantitatea de înregistrări vechi sau pentru a respecta reglementările privind stocarea datelor. Dacă stocarea în rețea devine plină, înregistrările vechi sunt eliminate înainte de trecerea perioadei de timp selectate.

**Instrumente**

- **Test de conexiune**: Testați conexiunea la partajarea rețelei.
- **Format**: Formatați partajarea rețelei, de exemplu, atunci când trebuie să ștergeți rapid toate datele. CIFS este opțiunea de sistem de fișiere disponibilă.

**Utilizați instrumentul**: Faceți clic pentru a activa instrumentul selectat.

#### **Depozitare la bord**

#### Important

Risc de pierdere a datelor și de înregistrări corupte. Nu scoateți cardul SD în timp ce dispozitivul funcționează. Demontați cardul SD înainte de a-l scoate.

**Demontați**: Faceți clic pentru a scoate în siguranță cardul SD.

**Protejează la scriere**: Activați pentru a opri scrierea pe cardul SD și pentru a proteja înregistrările împotriva eliminării. Nu puteți formata un card SD protejat la scriere.

**Formatare automată**: Activați pentru a formata automat un card SD nou introdus. Formatează sistemul de fișiere în ext4.

**Ignora**: Activați pentru a opri stocarea înregistrărilor pe cardul SD. Când ignorați cardul SD, dispozitivul nu mai recunoaște că cardul există. Setarea este disponibilă numai pentru administratori.

**Timp de retenție**: Selectați cât timp să păstrați înregistrările, pentru a limita cantitatea de înregistrări vechi sau pentru a respecta reglementările privind stocarea datelor. Dacă cardul SD se umple, înregistrările vechi sunt eliminate înainte ca perioada de timp selectată să fi trecut.

**Instrumente**

- **Verifica**: Verificați dacă există erori pe cardul SD. Acest lucru funcționează numai pentru sistemul de fișiere ext4.
- **Reparație**: Remediați erorile din sistemul de fișiere ext4. Pentru a repara un card SD cu sistemul de fișiere VFAT, scoateți cardul SD, introduceți-l într-un computer și efectuați o reparație a discului.
- **Format**: Formatați cardul SD, de exemplu, atunci când trebuie să schimbați sistemul de fișiere sau să ștergeți rapid toate datele. VFAT și ext4 sunt cele două opțiuni de sistem de fișiere disponibile. Formatul recomandat este ext4, datorită rezistenței sale împotriva pierderii de date în cazul în care cardul este scos sau dacă are loc o pierdere bruscă de putere. Cu toate acestea, aveți nevoie de un driver sau o aplicație ext4 terță parte pentru a accesa sistemul de fișiere din Windows®.
- **Criptează**: Utilizați acest instrument pentru a formata cardul SD și a activa criptarea.**Criptează**șterge toate datele stocate pe cardul SD. După utilizare**Criptează**, datele care sunt stocate pe cardul SD sunt protejate prin criptare.
- **Decriptează**: Utilizați acest instrument pentru a formata cardul SD fără criptare.**Decriptează**șterge toate datele stocate pe cardul SD. După utilizare**Decriptează**, datele care sunt stocate pe cardul SD nu sunt protejate prin criptare.
- **Schimbaţi parola**: Schimbați parola necesară pentru a cripta cardul SD.

**Utilizați instrumentul**: Faceți clic pentru a activa instrumentul selectat.

**Purtați declanșatorul**: Setați o valoare pentru nivelul de uzură a cardului SD la care doriți să declanșați o acțiune. Nivelul de uzură variază de la 0 la 200%. Un nou card SD care nu a fost folosit niciodată are un nivel de uzură de 0%. Un nivel de uzură de 100% indică faptul că cardul SD este aproape de durata de viață estimată. Când nivelul de uzură atinge 200%, există un risc mare ca cardul SD să funcționeze defectuos. Vă recomandăm să setați declanșatorul de uzură între 80–90%. Acest lucru vă oferă timp să descărcați orice înregistrări și să înlocuiți cardul SD la timp înainte ca acesta să se uzeze. Declanșatorul de uzură vă permite să configurați un eveniment și să primiți o notificare când nivelul de uzură atinge valoarea setată.

#### **Profiluri în flux**

Un profil de flux este un grup de setări care afectează fluxul video. Puteți utiliza profiluri de flux în diferite situații, de exemplu, când creați evenimente și folosiți reguli pentru a înregistra.

## Interfața web

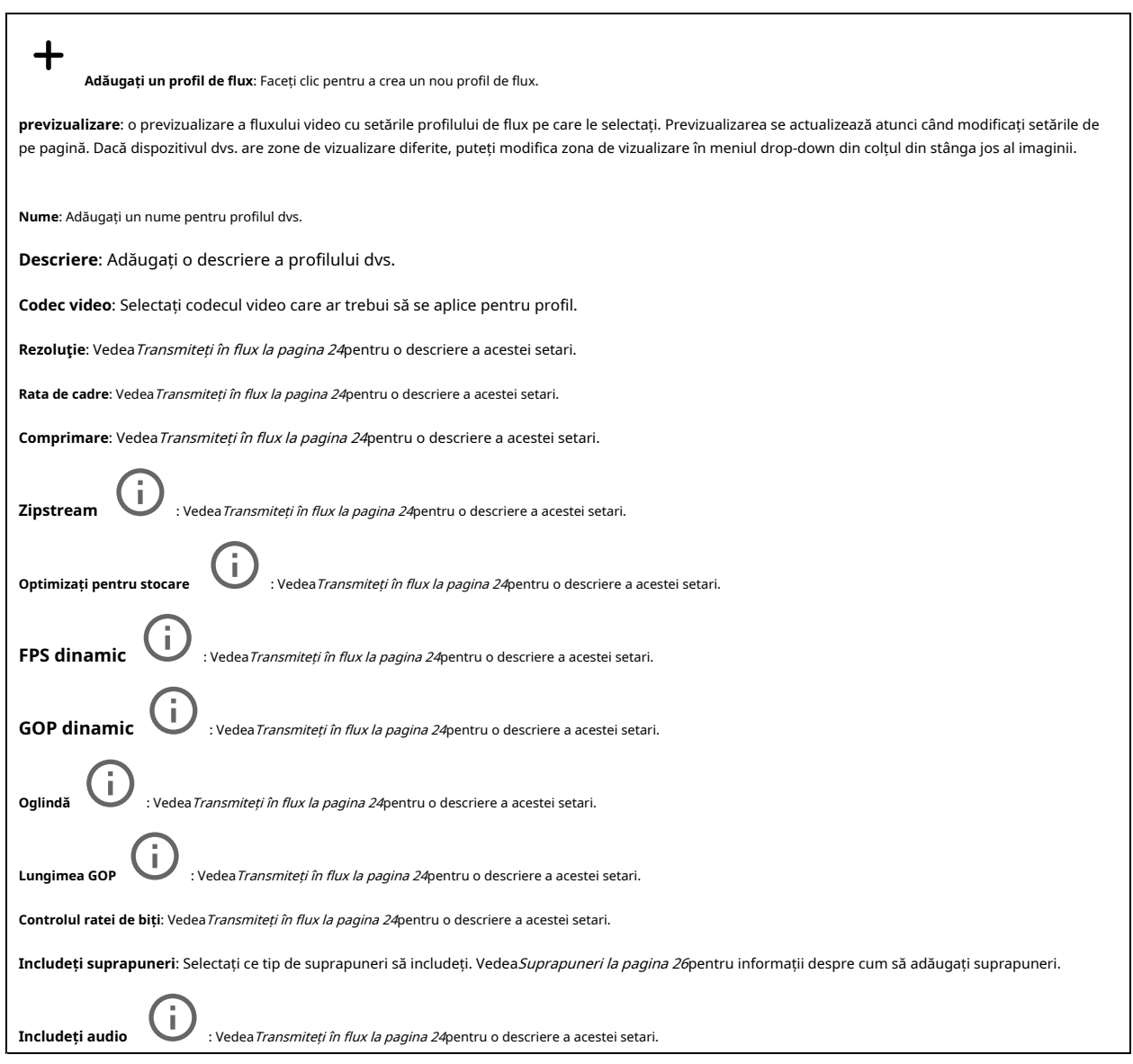

### **ONVIF**

#### **utilizatorii ONVIF**

ONVIF (Open Network Video Interface Forum) este un standard global de interfață care facilitează utilizatorilor finali, integratorilor, consultanților și producătorilor să profite de posibilitățile oferite de tehnologia video de rețea. ONVIF permite interoperabilitatea între diferite produse ale furnizorilor, o flexibilitate crescută, costuri reduse și sisteme rezistente la viitor.

Când creați un utilizator ONVIF, activați automat comunicarea ONVIF. Utilizați numele de utilizator și parola pentru toate comunicările ONVIF cu dispozitivul. Pentru mai multe informații, consultați Comunitatea dezvoltatorilor Axis laaxi[s.com](https://www.axis.com/developer-community-intro).

## Interfața web

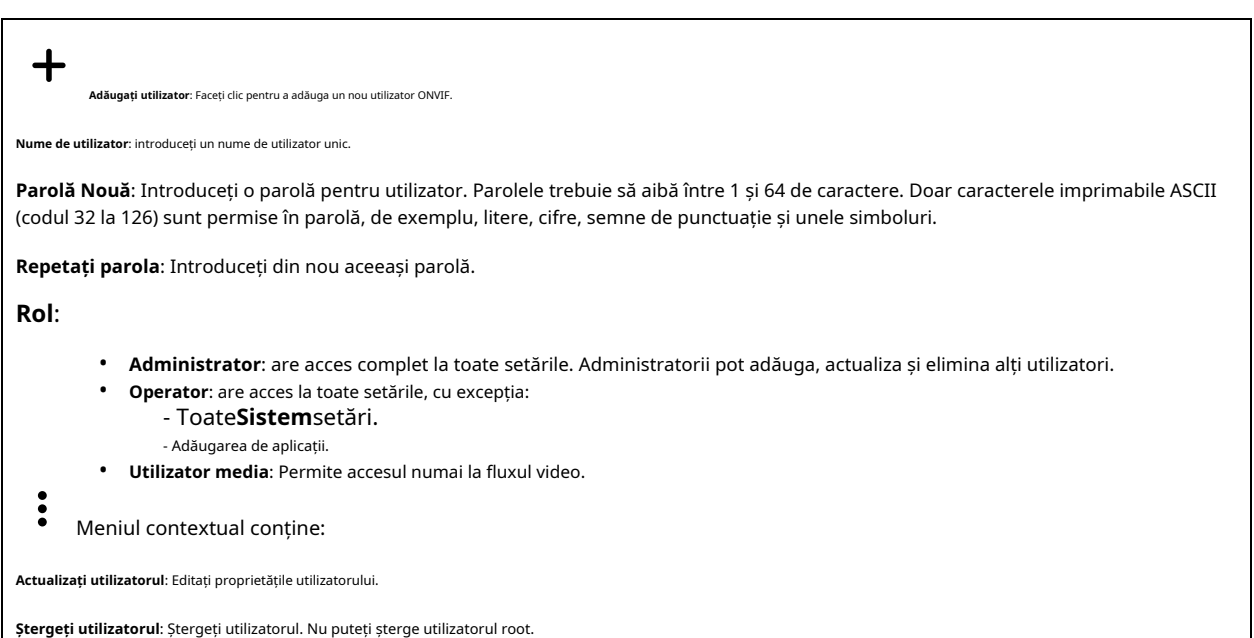

#### **Profiluri media ONVIF**

Un profil media ONVIF constă dintr-un set de configurații pe care le puteți utiliza pentru a modifica setările fluxului media.

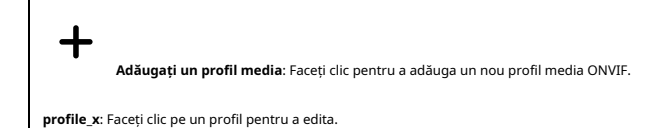

#### **Metadatele analitice**

#### **Producători de metadate**

**Producători de metadate**listează aplicațiile care transmit în flux metadate și canalele pe care le folosesc.

**Producător**: aplicația care produce metadatele. Sub aplicație este o listă cu tipurile de metadate pe care aplicația le transmite de pe dispozitiv.

**Canal**: canalul pe care îl folosește aplicația. Bifați pentru a activa fluxul de metadate. Debifați pentru a dezactiva fluxul din motive de compatibilitate sau de gestionare a resurselor.

#### **Detectoare**

#### **Modificarea camerei**

Detectorul de manipulare a camerei generează o alarmă atunci când scena se schimbă, de exemplu, când obiectivul este acoperit, pulverizat sau defocalizat sever și timpul în**Întârzierea declanșării**a trecut. Detectorul de manipulare se activează numai atunci când camera nu sa mișcat timp de cel puțin 10 secunde. În această perioadă, detectorul stabilește un model de scenă pe care să-l folosească drept comparație pentru a detecta falsificarea imaginilor curente. Pentru ca modelul de scenă să fie configurat corect, asigurați-vă că camera este focalizată, condițiile de iluminare sunt corecte și camera nu îndreaptă către o scenă care nu are contururi, de exemplu, un perete gol. Modificarea camerei poate fi folosită ca o condiție pentru a declanșa acțiuni.

## Interfața web

**Întârzierea declanșării**: Introduceți timpul minim în care condițiile de manipulare trebuie să fie active înainte de declanșarea alarmei. Acest lucru poate ajuta la prevenirea alarmelor false pentru condiții cunoscute care afectează imaginea.

**Declanșați imaginile întunecate**: Este foarte dificil să generați alarme atunci când obiectivul camerei este pulverizat, deoarece este imposibil să distingem acel eveniment de alte situații în care imaginea se întunecă într-un mod similar, de exemplu, când se schimbă condițiile de iluminare. Activați acest parametru pentru a genera alarme pentru toate cazurile în care imaginea se întunecă. Când este oprit, dispozitivul nu generează nicio alarmă când imaginea se întunecă.

Notă

Pentru detectarea încercărilor de manipulare în scene statice și fără aglomerație.

#### **Detectare audio**

Aceste setări sunt disponibile pentru fiecare intrare audio.

**Nivel de sunet**: Reglați nivelul sunetului la o valoare de la 0 la 100, unde 0 este cel mai sensibil și 100 cel mai puțin sensibil. Utilizați indicatorul de activitate ca ghid când setați nivelul sunetului. Când creați evenimente, puteți utiliza nivelul sunetului ca o condiție. Puteți alege să declanșați o acțiune dacă nivelul sunetului crește peste, scade sub sau depășește valoarea setată.

### **Accesorii**

#### **Porturi I/O**

Utilizați intrarea digitală pentru a conecta dispozitive externe care pot comuta între un circuit deschis și închis, de exemplu, senzori PIR, contacte pentru uși sau ferestre și detectoare de spargere a sticlei.

Utilizați ieșirea digitală pentru a conecta dispozitive externe, cum ar fi relee și LED-uri. Puteți activa dispozitivele conectate prin interfața de programare a aplicației VAPIX® sau prin interfața web.

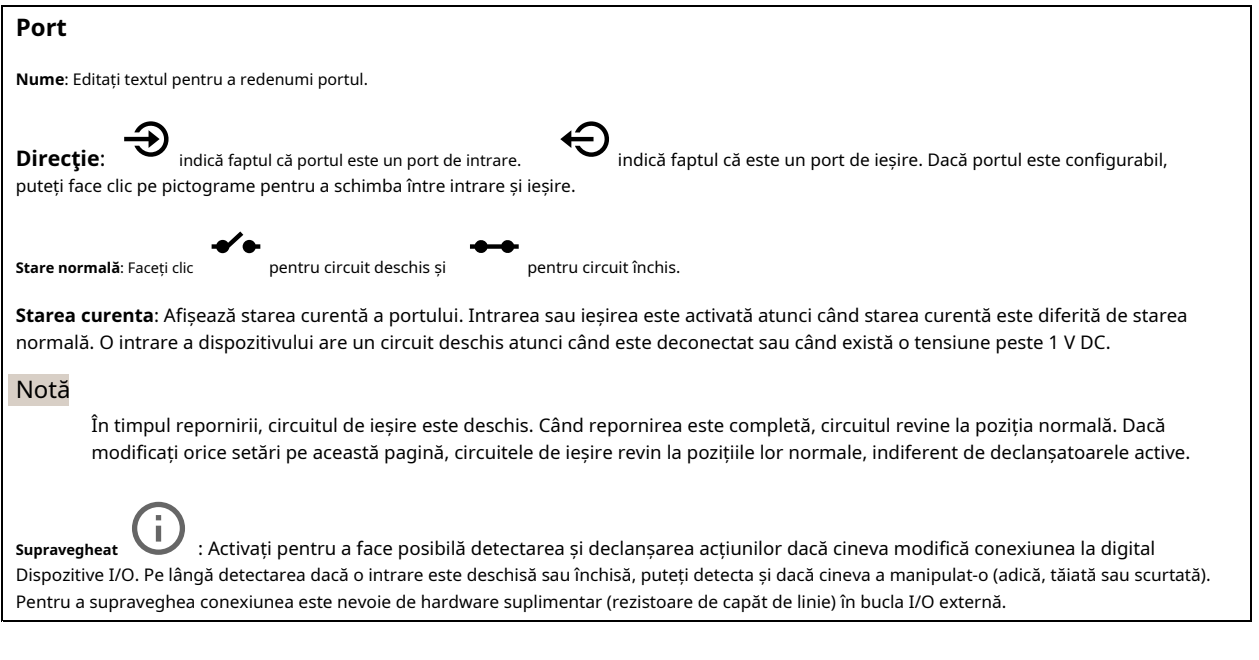

#### **De la margine la margine**

**Împerechere**

Asocierea vă permite să utilizați un difuzor sau un microfon de rețea Axis compatibil ca și cum ar fi parte a camerei. Odată asociat, difuzorul de rețea acționează ca un dispozitiv de ieșire audio unde puteți reda clipuri audio și puteți transmite sunet prin cameră. Microfonul de rețea va prelua sunetele din zona înconjurătoare și îl va face disponibil ca dispozitiv de intrare audio, utilizabil în fluxuri media și înregistrări.

## Interfața web

#### Important

Pentru ca această caracteristică să funcționeze cu un software de management video (VMS), trebuie mai întâi să asociați camera cu difuzorul sau microfonul, apoi să adăugați camera la VMS.

**Abordare**: Introduceți numele gazdei sau adresa IP la difuzorul de rețea.

**Nume de utilizator**: Introduceti numele de utilizator.

**Parola**: Introduceți parola pentru utilizator.

**Împerecherea difuzoarelor**: Selectați pentru a asocia un difuzor de rețea.

**Împerecherea microfonului**: Selectați pentru a asocia un microfon.

**Ștergeți câmpurile**: Faceți clic pentru a șterge toate câmpurile.

**Conectați**: Faceți clic pentru a stabili conexiunea la difuzor sau microfon.

#### **Bușteni**

#### **Rapoarte și jurnale**

#### **Rapoarte**

- **Vizualizați raportul serverului dispozitivului**: Vizualizați informații despre starea produsului într-o fereastră pop-up. Jurnalul de acces este inclus automat în raportul serverului.
- **Descărcați raportul serverului dispozitivului**: creează un fișier .zip care conține un fișier text de raport al serverului complet în format UTF– 8, precum și un instantaneu al imaginii curente de vizualizare live. Includeți întotdeauna fișierul .zip cu raportul serverului când contactați asistența.
- **Descărcați raportul de blocare**: Descărcați o arhivă cu informații detaliate despre starea serverului. Raportul de blocare conține informații care se află în raportul serverului, precum și informații detaliate de depanare. Acest raport poate conține informații sensibile, cum ar fi urmele rețelei. Generarea raportului poate dura câteva minute.

**Bușteni**

- **Vizualizați jurnalul de sistem**: Faceți clic pentru a afișa informații despre evenimentele de sistem, cum ar fi pornirea dispozitivului, avertismentele și mesajele critice.
- **Vizualizați jurnalul de acces**: Faceți clic pentru a afișa toate încercările eșuate de a accesa dispozitivul, de exemplu, când este utilizată o parolă de conectare greșită.

#### **Urmărirea rețelei**

#### Important

Un fișier de urmărire a rețelei poate conține informații sensibile, de exemplu certificate sau parole.

Un fișier de urmărire a rețelei vă poate ajuta să remediați problemele prin înregistrarea activității în rețea.

**Urmează timpul**: Selectați durata urmei în secunde sau minute și faceți clic**Descarca**.

#### **Jurnal de sistem de la distanță**

Syslog este un standard pentru înregistrarea mesajelor. Permite separarea software-ului care generează mesaje, a sistemului care le stochează și a software-ului care le raportează și le analizează. Fiecare mesaj este etichetat cu un cod de facilitate, care indică tipul de software care generează mesajul și i se atribuie un nivel de severitate.

## <span id="page-45-0"></span>Interfața web

```
┿
         Server: Faceți clic pentru a adăuga un nou server.
Gazdă: Introduceți numele de gazdă sau adresa IP a serverului.
Format: Selectați ce format de mesaj syslog să utilizați.
           • Axa
          • RFC 3164
          • RFC 5424
Protocol: Selectați protocolul și portul de utilizat:
          • UDP (portul implicit este 514)
          • TCP (portul implicit este 601)
          • TLS (portul implicit este 6514)
Severitate: Selectați ce mesaje să trimiteți când sunt declanșate.
Setul de certificate CA: Vedeți setările curente sau adăugați un certificat.
```
#### **Configurație simplă**

Configurația simplă este pentru utilizatorii avansați cu experiență în configurarea dispozitivului Axis. Majoritatea parametrilor pot fi setați și editați din această pagină.

## **întreținere**

**Repornire**: Reporniți dispozitivul. Acest lucru nu afectează niciuna dintre setările curente. Aplicațiile care rulează repornesc automat.

Restabili: Întoarcere*cel mai*setările la valorile implicite din fabrică. După aceea, trebuie să reconfigurați dispozitivul și aplicațiile, să reinstalați toate aplicațiile care nu au fost preinstalate și să recreați orice evenimente și presetări PTZ.

#### Important

Singurele setări salvate după restaurare sunt:

- Protocol de pornire (DHCP sau static)
- Adresă IP statică
- Router implicit
- Mască de rețea
- Setări 802.1X
- Setări O3C

Implicit din fabrică: Întoarcere toatesetările la valorile implicite din fabrică. După aceea, trebuie să resetați adresa IP pentru a face dispozitivul accesibil.

#### Notă

Toate firmware-urile dispozitivului Axis sunt semnate digital pentru a vă asigura că instalați doar firmware verificat pe dispozitiv. Acest lucru crește și mai mult nivelul minim general de securitate cibernetică al dispozitivelor Axis. Pentru mai multe informații, consultați cartea albă "Firmware semnat, pornire securizată și securitatea cheilor private" la axis.com.

**Upgrade de firmware**: Faceți upgrade la o nouă versiune de firmware. Noile versiuni de firmware pot conține funcționalități îmbunătățite, remedieri de erori și funcții complet noi. Vă recomandăm să utilizați întotdeauna cea mai recentă versiune. Pentru a descărca cea mai recentă versiune, accesațiaxis.com/ su[pport](https://www.axis.com/support/firmware).

Când faceți upgrade, puteți alege dintre trei opțiuni:

• **Upgrade standard**: Upgrade la noua versiune de firmware.

## Interfața web

- **Implicit din fabrică**: Actualizați și readuceți toate setările la valorile implicite din fabrică. Când alegeți această opțiune, nu puteți reveni la versiunea anterioară de firmware după actualizare.
- **Autorollback**: Faceți upgrade și confirmați upgrade-ul în timpul stabilit. Dacă nu confirmați, dispozitivul revine la versiunea anterioară de firmware.

**Rollback de firmware**: Reveniți la versiunea de firmware instalată anterior.

### <span id="page-47-0"></span>Află mai multe

### Află mai multe

#### **Controlul ratei de biți**

Controlul ratei de biți vă ajută să gestionați consumul de lățime de bandă al fluxului video.

#### **Rată de biți variabilă (VBR)**

Rata de biți variabilă permite consumului de lățime de bandă să varieze în funcție de nivelul de activitate din scenă. Cu cât mai multă activitate, cu atât mai multă lățime de bandă aveți nevoie. Cu o rată de biți variabilă, vi se garantează o calitate constantă a imaginii, dar trebuie să vă asigurați că aveți marje de stocare.

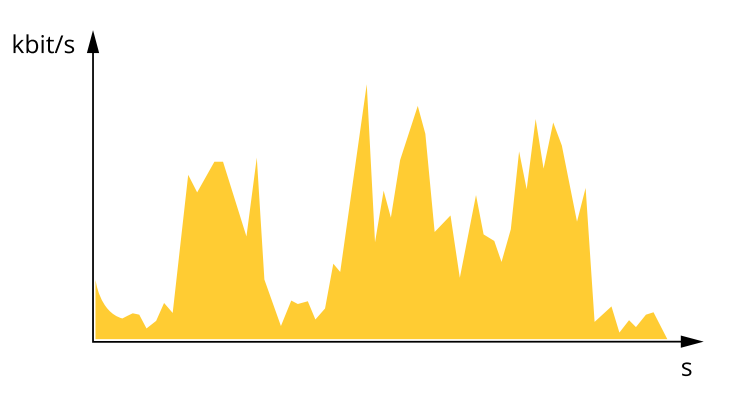

#### **Rata de biți maximă (MBR)**

Rata de biți maximă vă permite să setați o rată de biți țintă pentru a gestiona limitările ratei de biți din sistemul dvs. Este posibil să observați o scădere a calității imaginii sau a ratei de cadre, deoarece rata de biți instantanee este menținută sub rata de biți țintă specificată. Puteți alege să acordați prioritate fie calității imaginii. fie ratei cadrelor. Vă recomandăm să configurați rata de biți țintă la o valoare mai mare decât rata de biți așteptată. Acest lucru vă oferă o marjă în cazul în care există un nivel ridicat de activitate în scenă.

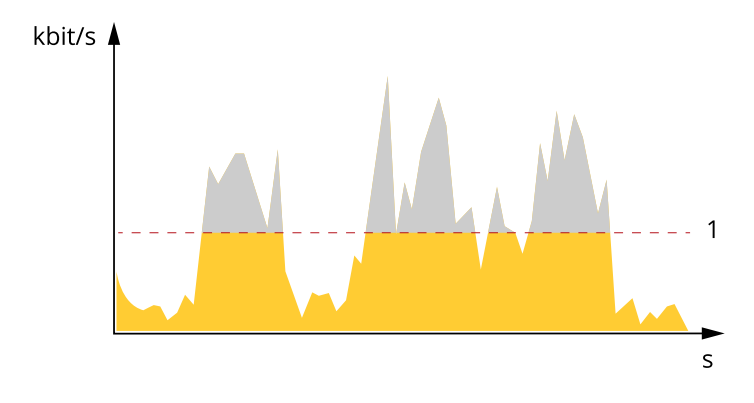

1 Rata de biți țintă

#### **Rata medie de biți (ABR)**

Cu rata de biți medie, rata de biți este ajustată automat pe o perioadă mai lungă de timp. Acest lucru este astfel încât să puteți îndeplini obiectivul specificat și să oferi cea mai bună calitate video pe baza spațiului de stocare disponibil. Bitrate este mai mare în scenele cu multă activitate, comparativ cu scenele statice. Este mai probabil să obțineți o calitate mai bună a imaginii atunci când vă aflați în scene cu multă activitate dacă utilizați opțiunea de bitrate medie. Puteți defini spațiul de stocare total necesar pentru stocarea fluxului video pentru o anumită perioadă de timp (timp de reținere) atunci când calitatea imaginii este ajustată pentru a îndeplini rata de biți țintă specificată. Specificați setările pentru rata medie de biți în unul dintre următoarele moduri:

• Pentru a calcula necesarul de stocare estimat, setați rata de biți țintă și timpul de reținere.

### <span id="page-48-0"></span>Află mai multe

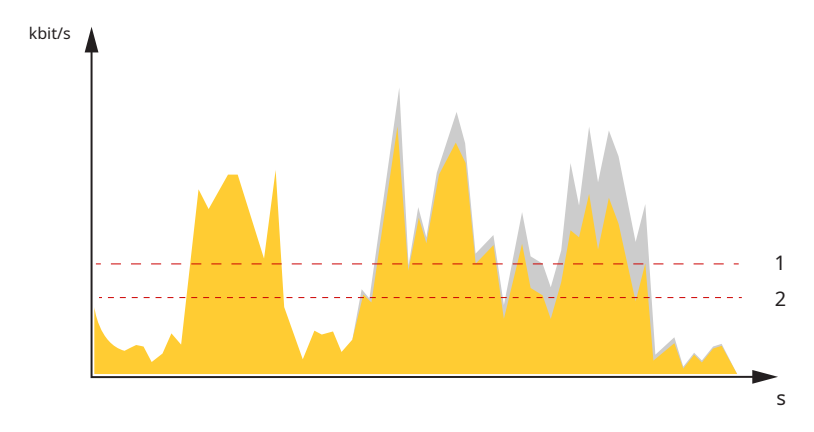

• Pentru a calcula rata medie de biți, pe baza spațiului de stocare disponibil și a timpului de reținere necesar, utilizați calculatorul pentru rata de biți țintă.

- 1 Rata de biți țintă
- 2 Rata de biți medie reală

Puteți, de asemenea, să activați rata de biți maximă și să specificați o rată de biți țintă în cadrul opțiunii de rată de biți medie.

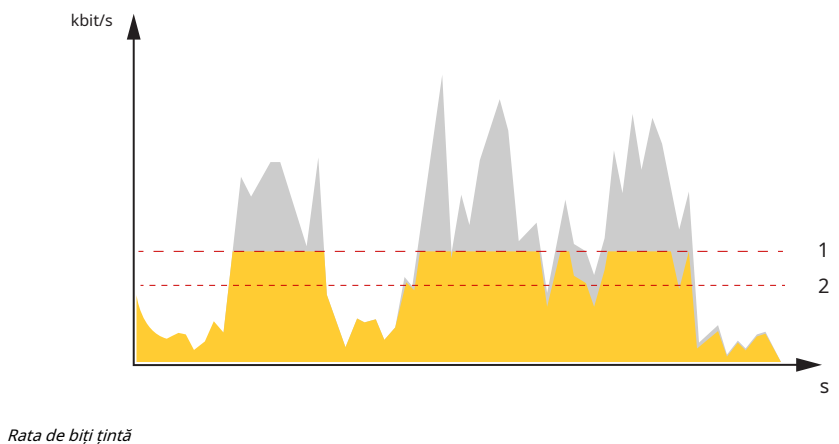

- 1
- 2 Rata de biți medie reală

#### **Zona de vizualizare**

O zonă de vizualizare este o parte decupată a vederii complete. Puteți transmite și stoca zone de vizualizare în loc de vizualizarea completă pentru a minimiza lățimea de bandă și nevoile de stocare. Dacă activați PTZ pentru o zonă de vizualizare, puteți deplasa, înclina și mări în interiorul acesteia. Utilizând zonele de vizualizare, puteți elimina părți din vizualizarea completă, de exemplu, cerul.

Când configurați o zonă de vizualizare, vă recomandăm să setați rezoluția fluxului video la aceeași dimensiune sau mai mică decât dimensiunea zonei de vizualizare. Dacă setați rezoluția fluxului video mai mare decât dimensiunea zonei de vizualizare, înseamnă că videoclipul este mărit digital după capturarea senzorului, ceea ce necesită mai multă lățime de bandă fără a adăuga informații despre imagine.

#### **Măști de confidențialitate**

O mască de confidențialitate este o zonă definită de utilizator care împiedică utilizatorii să vizualizeze o parte a zonei monitorizate. În fluxul video, măștile de confidențialitate apar ca blocuri de culori solide sau elemente de imagine neclare.

Veți vedea masca de confidențialitate pe toate instantaneele, videoclipurile înregistrate și fluxurile live.

Puteți utiliza interfața de programare a aplicațiilor (API) VAPIX® pentru a ascunde măștile de confidențialitate.

### <span id="page-49-0"></span>Află mai multe

#### Important

Dacă utilizați mai multe măști de confidențialitate, aceasta poate afecta performanța produsului.

Puteți crea mai multe măști de confidențialitate. Numărul maxim de măști depinde de complexitatea tuturor măștilor combinate. Cu cât mai multe puncte de ancorare în fiecare mască, cu atât mai puține măști puteți crea. Fiecare mască poate avea 3 până la 10 puncte de ancorare.

#### **Suprapuneri**

Suprapunerile sunt suprapuse peste fluxul video. Acestea sunt folosite pentru a furniza informații suplimentare în timpul înregistrărilor, cum ar fi un marcaj de timp sau în timpul instalării și configurării produsului. Puteți adăuga fie text, fie o imagine.

## **Streaming și stocare**

#### **Formate de compresie video**

Decideți ce metodă de compresie să utilizați în funcție de cerințele dvs. de vizualizare și de proprietățile rețelei dvs. Opțiunile disponibile sunt:

#### **Motion JPEG**

Motion JPEG, sau MJPEG, este o secvență video digitală care este alcătuită dintr-o serie de imagini JPEG individuale. Aceste imagini sunt apoi afișate și actualizate la o rată suficientă pentru a crea un flux care arată mișcare actualizată constant. Pentru ca spectatorul să perceapă video în mișcare, rata trebuie să fie de cel puțin 16 cadre de imagine pe secundă. Videoclipul în mișcare completă este perceput la 30 (NTSC) sau 25 (PAL) de cadre pe secundă.

Fluxul Motion JPEG utilizează cantități considerabile de lățime de bandă, dar oferă o calitate excelentă a imaginii și acces la fiecare imagine conținută în flux.

#### **H.265 sau MPEG-H Partea 2/HEVC**

H.265 poate, fără a compromite calitatea imaginii, să reducă dimensiunea unui fișier video digital cu mai mult de 25% în comparație cu H.264.

#### Notă

- H.265 este o tehnologie licentiată. Produsul Axis include o licență clienț de vizualizare H.265. Instalarea unor copii suplimentare fără licență ale clientului este interzisă. Pentru a achiziționa licențe suplimentare, contactați distribuitorul dvs. Axis.
- Majoritatea browserelor web nu acceptă decodarea H.265 și din această cauză camera nu o acceptă în interfața sa web. În schimb, puteți utiliza un sistem de management video sau o aplicație care acceptă decodarea H.265.

#### **Cum se leagă între ele setările pentru imagine, Stream și profil Stream?**

The**Imagine**fila conține setările camerei care afectează toate fluxurile video de la produs. Dacă modificați ceva în această filă, aceasta afectează imediat toate fluxurile și înregistrările video.

The**Curent**fila conține setări pentru fluxurile video. Obțineți aceste setări dacă solicitați un flux video de la produs și nu specificați, de exemplu, rezoluția sau rata de cadre. Când modificați setările în**Curent**fila, nu afectează fluxurile în desfășurare, dar va intra în vigoare atunci când începeți un flux nou.

The**Profiluri în flux**setările înlocuiesc setările din**Curent**fila. Dacă solicitați un flux cu un anumit profil de flux, fluxul conține setările profilului respectiv. Dacă solicitați un flux fără a specifica un profil de flux sau dacă solicitați un profil de flux care nu există în produs, fluxul conține setările din**Curent**fila.

## **Aplicații**

Cu aplicații, puteți obține mai mult de pe dispozitivul dvs. Axis. AXIS Camera Application Platform (ACAP) este o platformă deschisă care permite terților să dezvolte aplicații de analiză și alte aplicații pentru dispozitivele Axis. Aplicațiile pot fi preinstalate pe dispozitiv, disponibile pentru descărcare gratuită sau pentru o taxă de licență.

Pentru a găsi manualele de utilizare pentru aplicațiile Axis, accesați [help.axis.com](https://help.axis.com).

## Află mai multe

### Notă

• Mai multe aplicații pot rula în același timp, dar unele aplicații ar putea să nu fie compatibile între ele. Anumite combinații de aplicații pot necesita prea multă putere de procesare sau resurse de memorie atunci când sunt rulate în paralel. Verificați dacă aplicațiile funcționează împreună înainte de implementare.

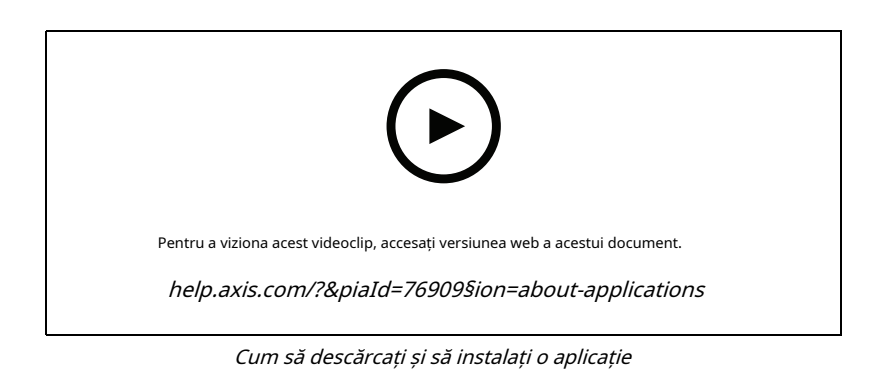

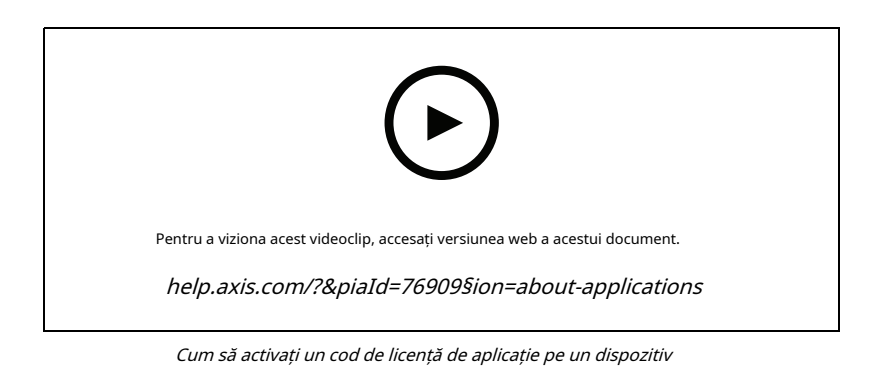

**51**

# <span id="page-51-0"></span>Specificații

# Specificații

### **Prezentarea produsului**

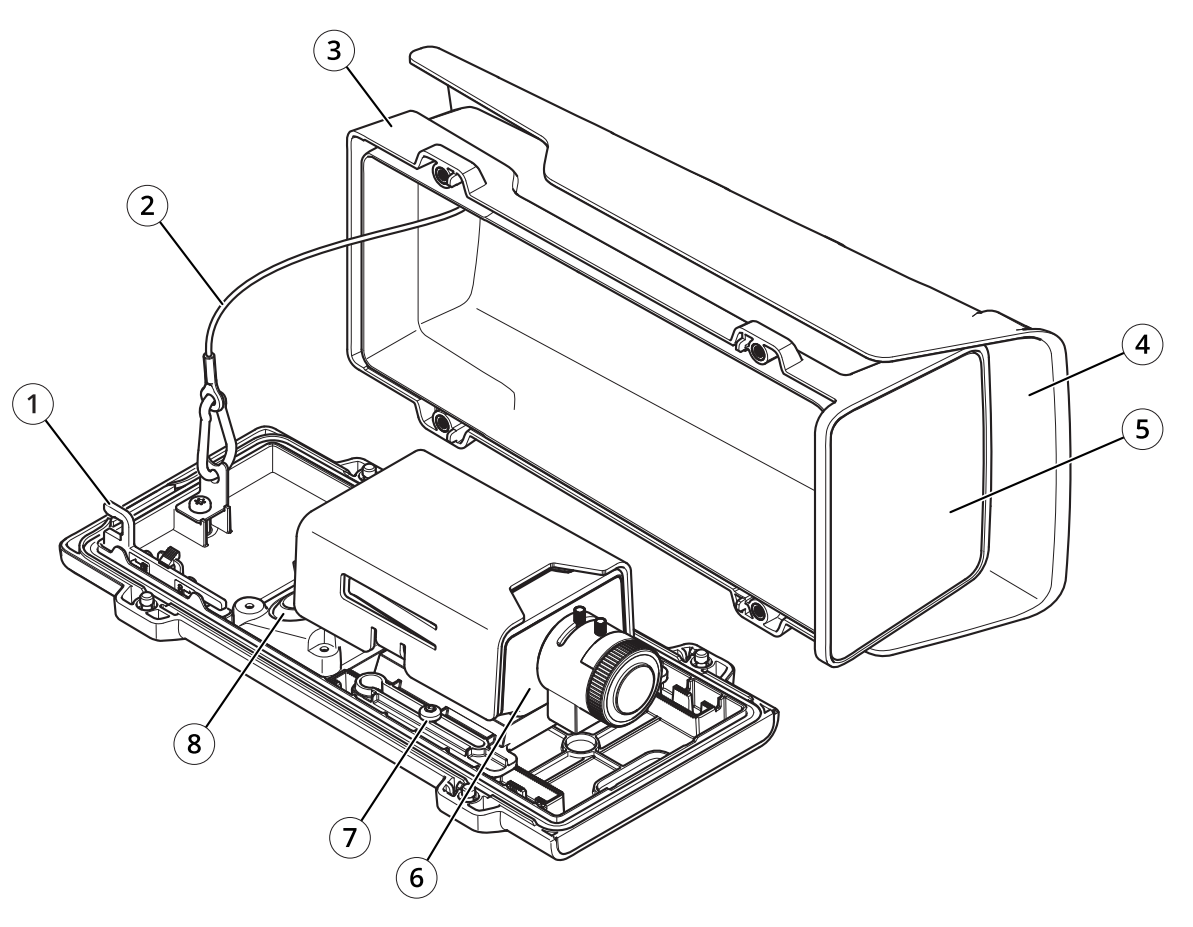

- 1 Instrument IK10
- 2 Sârmă de siguranță
- 3 Coperta
- 4 Acoperire meteo
- 5 Văduvă din față
- 6 Cameră de rețea
- 7 Șurub suport (2x)
- 8 Garnitura cablu (2x)

# <span id="page-52-0"></span>Specificații

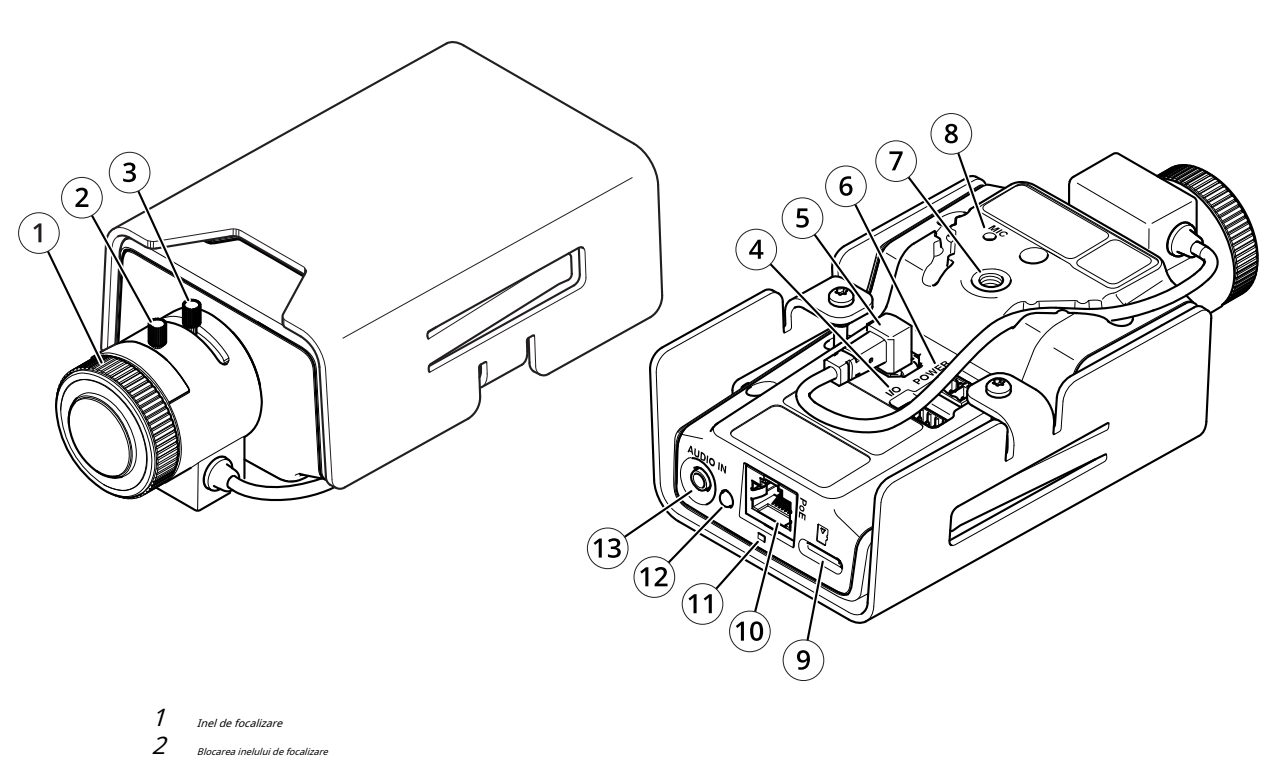

- Blocarea inelului de focalizare
- $\overline{3}$ Extractor de zoom
- 4 conector I/O
- 5 Conector iris
- 6 Stecher
- 7
- ¼�Montare cu șurub
- 8 Microfon  $\overline{g}$
- slot pentru card microSD
- 10 Conector de rețea, PoE
- 11 LED
- 12 Buton de control
- 13 Intrare audio

## **Indicatoare LED**

### Notă

LED-ul de stare poate fi configurat să clipească în timp ce un eveniment este activ.

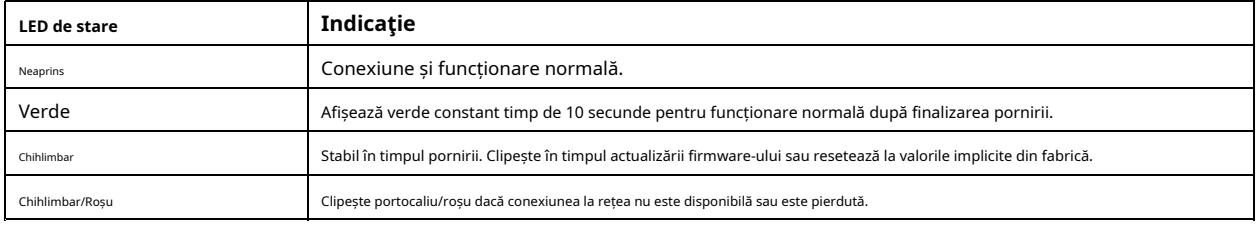

## <span id="page-53-0"></span>Specificații

#### **Slot pentru card SD**

#### .<br>Înctiinitade

- Risc de deteriorare a cardului SD. Nu folosiți unelte ascuțite, obiecte metalice sau forță excesivă atunci când introduceți sau scoateți cardul SD. Folosiți degetele pentru a introduce și scoate cardul.
- Risc de pierdere a datelor și înregistrări corupte. Demontați cardul SD de pe interfața web a dispozitivului înainte de a-l scoate. Nu scoateți cardul SD în timp ce produsul rulează.

Acest dispozitiv acceptă carduri microSD/microSDHC/microSDXC.

Pentru recomandări pentru carduri SD, consultați[axis.com](https://www.axis.com).

## 33% 23% 33%

Siglele microSD, microSDHC și microSDXC sunt mărci comerciale ale SD-3C LLC. microSD, microSDHC, microSDXC sunt mărci comerciale sau mărci comerciale înregistrate ale SD-3C, LLC în Statele Unite, alte țări sau ambele.

#### **Butoane**

#### **Buton de control**

Butonul de control este folosit pentru:

• Resetarea produsului la setările implicite din fabrică. VedeaReset[ați la setările implicite din fabrică la pagina 56](#page-55-0).

### **Conectori**

### **Conector de rețea**

Conector Ethernet RJ45 cu Power over Ethernet (PoE).

#### **Conector audio**

• **Intrare audio**–Intrare de 3,5 mm pentru un microfon mono sau un semnal mono de intrare de linie (canalul din stânga este utilizat dintr-un semnal stereo).

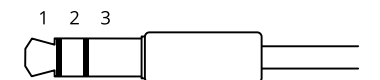

**Intrare audio**

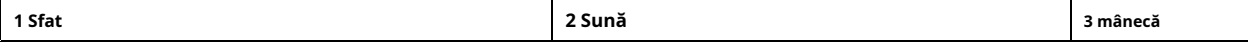

#### **conector I/O**

Utilizați conectorul I/O cu dispozitive externe în combinație, de exemplu, cu detectarea mișcării, declanșarea evenimentelor și notificările de alarmă. Pe lângă punctul de referință de 0 V CC și putere (ieșire de 12 V CC), conectorul I/O oferă interfața pentru:

**Intrare digitală -**Pentru conectarea dispozitivelor care pot comuta între un circuit deschis și cel închis, de exemplu senzori PIR, contacte pentru uși/ferestre și detectoare de spargere a sticlei.

**Ieșire digitală -**Pentru conectarea dispozitivelor externe, cum ar fi relee și LED-uri. Dispozitivele conectate pot fi activate prin interfața de programare a aplicației VAPIX®, printr-un eveniment sau din interfața web a dispozitivului.

#### Notă

Conectorul I/O este conectat la carcasă (ventilator/încălzitor) la livrare. În cazul unei erori de ventilator sau încălzitor, un semnal de intrare va fi declanșat în cameră. Configurați o regulă de acțiune în cameră pentru a configura ce acțiune va declanșa semnalul.

# Specificații

#### Bloc terminal cu 4 pini

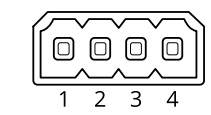

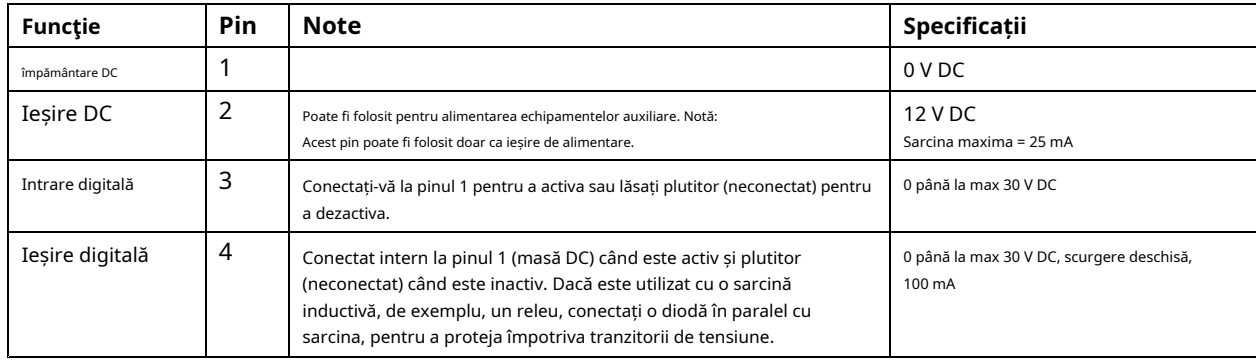

**Exemplu**

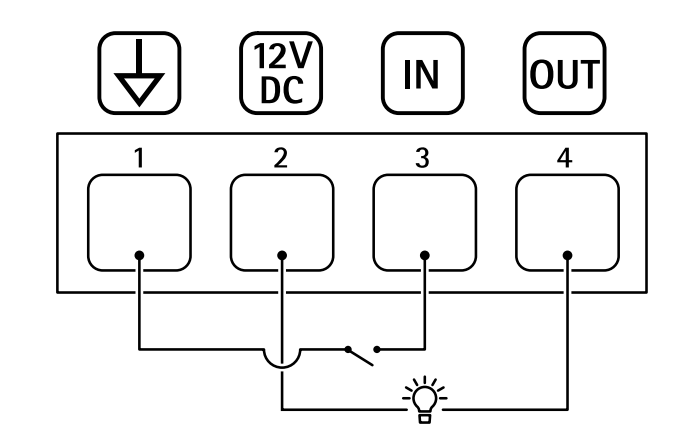

- 1 împământare DC
- 2 Ieșire DC 12 V, max 25 mA
- 3 Intrare digitală
- 4 Ieșire digitală

### **Stecher**

Bloc de borne cu 2 pini pentru intrare de curent continuu. Utilizați o sursă de alimentare limitată (LPS) compatibilă cu tensiune foarte joasă de siguranță (SELV), fie cu o putere nominală de ieșire limitată la≤100 W sau un curent nominal de ieșire limitat la≤5 A.

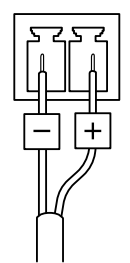

## <span id="page-55-0"></span>Depanare

## Depanare

### **Resetați la setările implicite din fabrică**

#### Important

Resetarea la valorile implicite din fabrică trebuie utilizată cu prudență. O resetare la valorile implicite din fabrică resetează toate setările, inclusiv adresa IP, la valorile implicite din fabrică.

Pentru a reseta produsul la setările implicite din fabrică:

- 1. Deconectați alimentarea de la produs.
- 2. Apăsați și mențineți apăsat butonul de control în timp ce reconectați alimentarea. Vedea Prezentare g[enerală a produsului la pagina 52](#page-51-0).
- 3. Țineți butonul de comandă apăsat timp de 15–30 de secunde până când indicatorul LED de stare clipește portocaliu.
- 4. Eliberați butonul de control. Procesul este finalizat când indicatorul LED de stare devine verde. Produsul a fost resetat la setările implicite din fabrică. Dacă nu este disponibil niciun server DHCP în rețea, adresa IP implicită este192.168.0.90.
- 5. Utilizați instrumentele software de instalare și management pentru a atribui o adresă IP, a seta parola și a accesa dispozitivul.
	- Instrumentele software de instalare și management sunt disponibile din paginile de asistență de peaxi[s.com/support](https://www.axis.com/support).

De asemenea, puteți reseta parametrii la valorile implicite din fabrică prin interfața web a dispozitivului. Mergi la**întreținere**>**Implicit din fabrică**și faceți clic **Mod implicit**.

#### **Opțiuni de firmware**

Axis oferă gestionarea firmware-ului produsului în funcție fie de pista activă, fie de pistele de suport pe termen lung (LTS). A fi pe calea activă înseamnă acces continuu la toate cele mai recente caracteristici ale produsului, în timp ce pistele LTS oferă o platformă fixă cu lansări periodice axate în principal pe remedieri de erori și actualizări de securitate.

Este recomandată utilizarea firmware-ului de pe pista activă dacă doriți să accesați cele mai noi funcții sau dacă utilizați ofertele de sistem endto-end Axis. Piesele LTS sunt recomandate dacă utilizați integrări terțe, care nu sunt validate în mod continuu față de cea mai recentă piesă activă. Cu LTS, produsele pot menține securitatea cibernetică fără a introduce modificări funcționale semnificative sau a afecta orice integrări existente. Pentru informații mai detaliate despre strategia firmware-ului produsului Axis, accesațiaxis.com/[support/firmware](https://www.axis.com/support/firmware).

#### **Verificați versiunea curentă de firmware**

Firmware-ul este software-ul care determină funcționalitatea dispozitivelor din rețea. Când depanați o problemă, vă recomandăm să începeți prin a verifica versiunea curentă de firmware. Cea mai recentă versiune de firmware poate conține o corecție care vă rezolvă problema particulară.

Pentru a verifica firmware-ul actual:

- 1. Accesați interfața web a dispozitivului >**stare**.
- 2. Vezi versiunea de firmware de mai jos**Informații despre dispozitiv**.

### **Actualizați firmware-ul**

#### Important

- Setările preconfigurate și personalizate sunt salvate atunci când actualizați firmware-ul (cu condiția ca caracteristicile să fie disponibile în noul firmware), deși acest lucru nu este garantat de Axis Communications AB.
- Asigurați-vă că dispozitivul rămâne conectat la sursa de alimentare pe tot parcursul procesului de actualizare.

## <span id="page-56-0"></span>Depanare

### Notă

Când actualizați dispozitivul cu cel mai recent firmware din pista activă, produsul primește cea mai recentă funcționalitate disponibilă. Citiți întotdeauna instrucțiunile de actualizare și notele de versiune disponibile cu fiecare versiune nouă înainte de a actualiza firmware-ul. Pentru a găsi cel mai recent firmware și notele de lansare, accesațiaxis.com/suppor[t/firmware](https://www.axis.com/support/firmware).

- 1. Descărcați fișierul firmware pe computer, disponibil gratuit laaxis.co[m/support/firmware](https://www.axis.com/support/firmware).
- 2. Conectați-vă la dispozitiv ca administrator.
- 3. Accesați**Întreținere > Actualizare firmware**și faceți clic**Actualizare**.

Când actualizarea s-a terminat, produsul repornește automat.

Puteți utiliza AXIS Device Manager pentru a actualiza mai multe dispozitive în același timp. Aflați mai multe la [axis.com/products/axis-device-manager](https://www.axis.com/products/axis-device-manager).

## **Probleme tehnice, indicii și soluții**

Dacă nu găsiți ceea ce căutați aici, încercați secțiunea de depanare laaxis.c[om/support](https://www.axis.com/support).

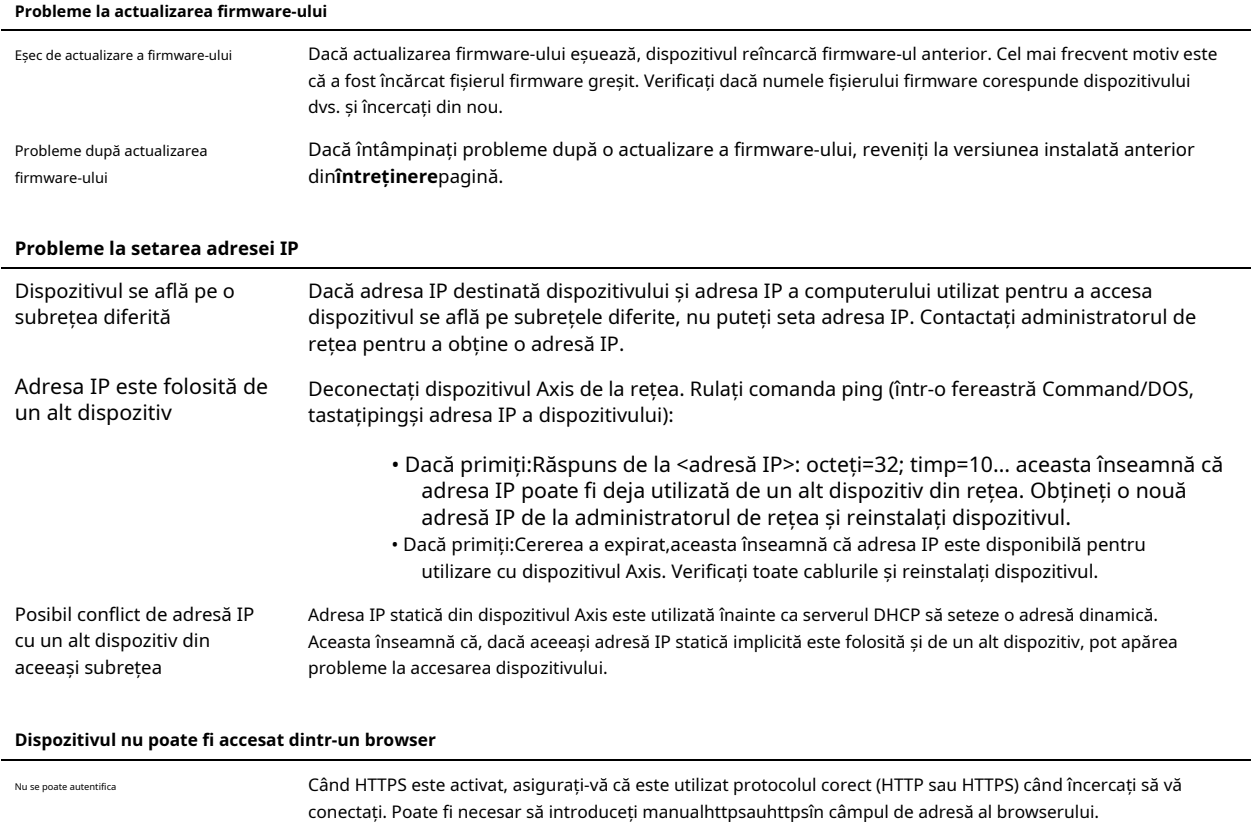

Dacă parola pentru contul root este pierdută, dispozitivul trebuie resetat la setările implicite din fabrică. Vedea Res[etați la setările implicite din fabrică la pagina 56](#page-55-0).

## <span id="page-57-0"></span>Depanare

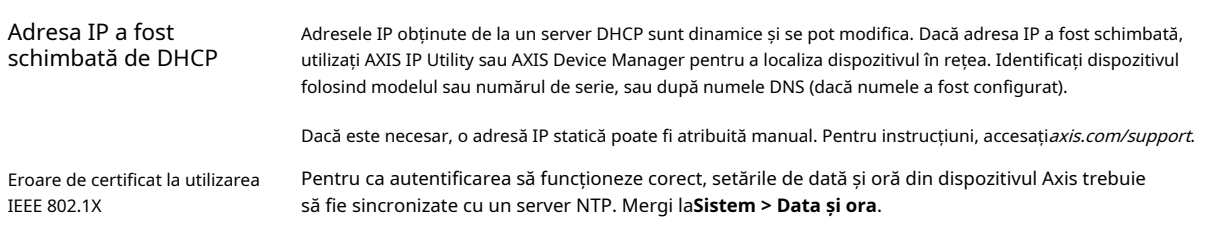

### **Dispozitivul este accesibil local, dar nu extern**

Pentru a accesa dispozitivul extern, vă recomandăm să utilizați una dintre următoarele aplicații pentru Windows®:

• AXIS Companion: gratuit, ideal pentru sisteme mici cu nevoi de supraveghere de bază. • AXIS Camera Station: versiune de probă de 30 de zile gratuită, ideală pentru sistemele mici și mijlocii. Pentru instrucțiuni și descărcare, accesația[xis.com/vms](https://www.axis.com/vms).

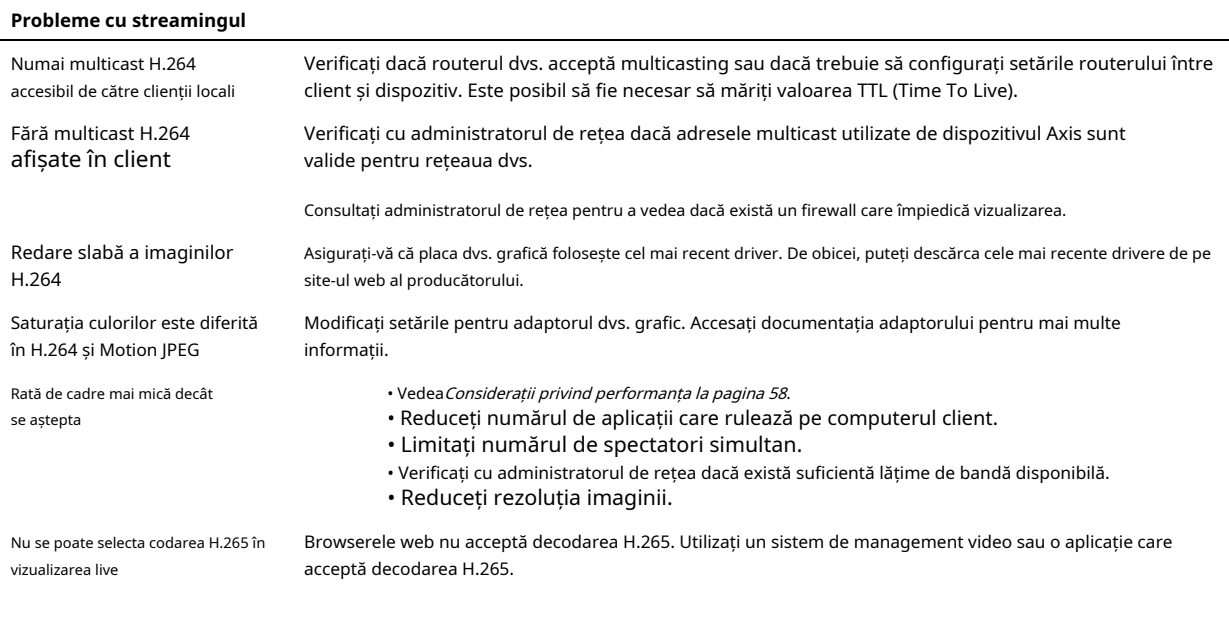

#### **Nu se poate conecta prin portul 8883 cu MQTT prin SSL**

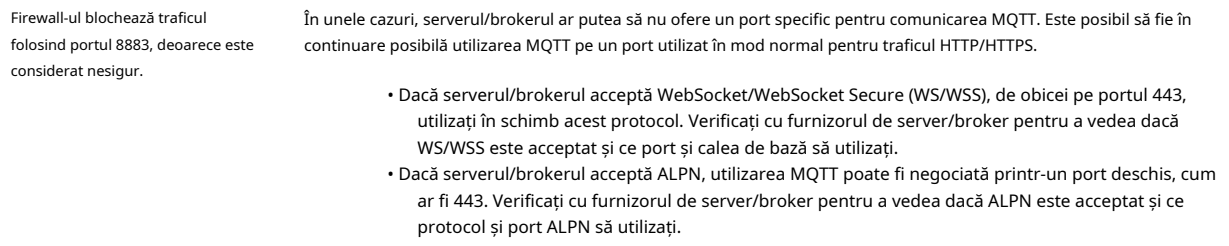

### **Considerații de performanță**

Când vă configurați sistemul, este important să luați în considerare modul în care diferitele setări și situații afectează performanța. Unii factori afectează cantitatea de lățime de bandă (rata de biți) necesară, alții pot afecta rata de cadre și unii le afectează pe ambele. Dacă sarcina CPU-ului atinge maximul, acest lucru afectează și rata de cadre.

Următorii factori sunt cei mai importanți de luat în considerare:

## <span id="page-58-0"></span>Depanare

• Rezoluția ridicată a imaginii sau nivelurile de compresie mai scăzute au ca rezultat imagini care conțin mai multe date care, la rândul lor, afectează lățimea de bandă.

- Rotirea imaginii în GUI poate crește încărcarea procesorului produsului.
- Accesul unui număr mare de clienți Motion JPEG sau unicast H.264 afectează lățimea de bandă.
- Accesul unui număr mare de clienți Motion JPEG sau unicast H.265 afectează lățimea de bandă.

• Vizualizarea simultană a diferitelor fluxuri (rezoluție, compresie) de către diferiți clienți afectează atât rata de cadre, cât și lățimea de bandă.

- Folosiți fluxuri identice ori de câte ori este posibil pentru a menține o rată de cadre ridicată. Profilurile de flux pot fi utilizate pentru a vă asigura că fluxurile sunt identice.
- Accesarea fluxurilor video Motion JPEG și H.264 afectează simultan atât rata de cadre, cât și lățimea de bandă.
- Accesarea fluxurilor video Motion JPEG și H.265 afectează simultan atât rata de cadre, cât și lățimea de bandă.
- Utilizarea intensă a setărilor pentru evenimente afectează încărcarea procesorului produsului, care la rândul său afectează rata de cadre.
- Utilizarea HTTPS poate reduce rata de cadre, în special în cazul transmiterii în flux Motion JPEG.
- Utilizarea intensă a rețelei din cauza infrastructurii slabe afectează lățimea de bandă.
- Vizualizarea pe computere client cu performanțe slabe scade performanța percepută și afectează rata de cadre.
- Rularea simultană a mai multor aplicații AXIS Camera Application Platform (ACAP) poate afecta rata de cadre și performanța generală.

#### **Ai nevoie de mai mult ajutor?**

#### **Link-uri utile**

• [Cum să atribuiți o adresă IP și să accesați dispozitivul dvs](https://www.axis.com/files/manuals/um_howtoassignanipaddressandaccessyourdevice_t10118032_en_1811.pdf)

#### **Contactați asistența**

Contactați asistența la[axis.com/support](https://www.axis.com/support).

Manual de utilizare Seria AXIS M11-E Mk II ©Axis Communications AB, 2022 - 2023

Ver. M7.3 Data: septembrie 2023 Partea nr. T10180509